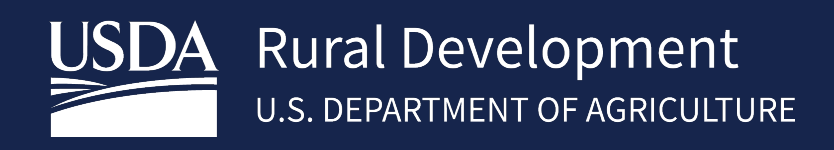

# ELECTRONIC STATUS AND DEFAULT STATUS REPORTING (ESR) USER GUIDE Sept 2024

 $\overline{\phantom{a}}$  , and the contract of the contract of the contract of the contract of the contract of the contract of the contract of the contract of the contract of the contract of the contract of the contract of the contrac

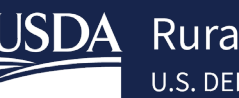

# **Table of Contents**

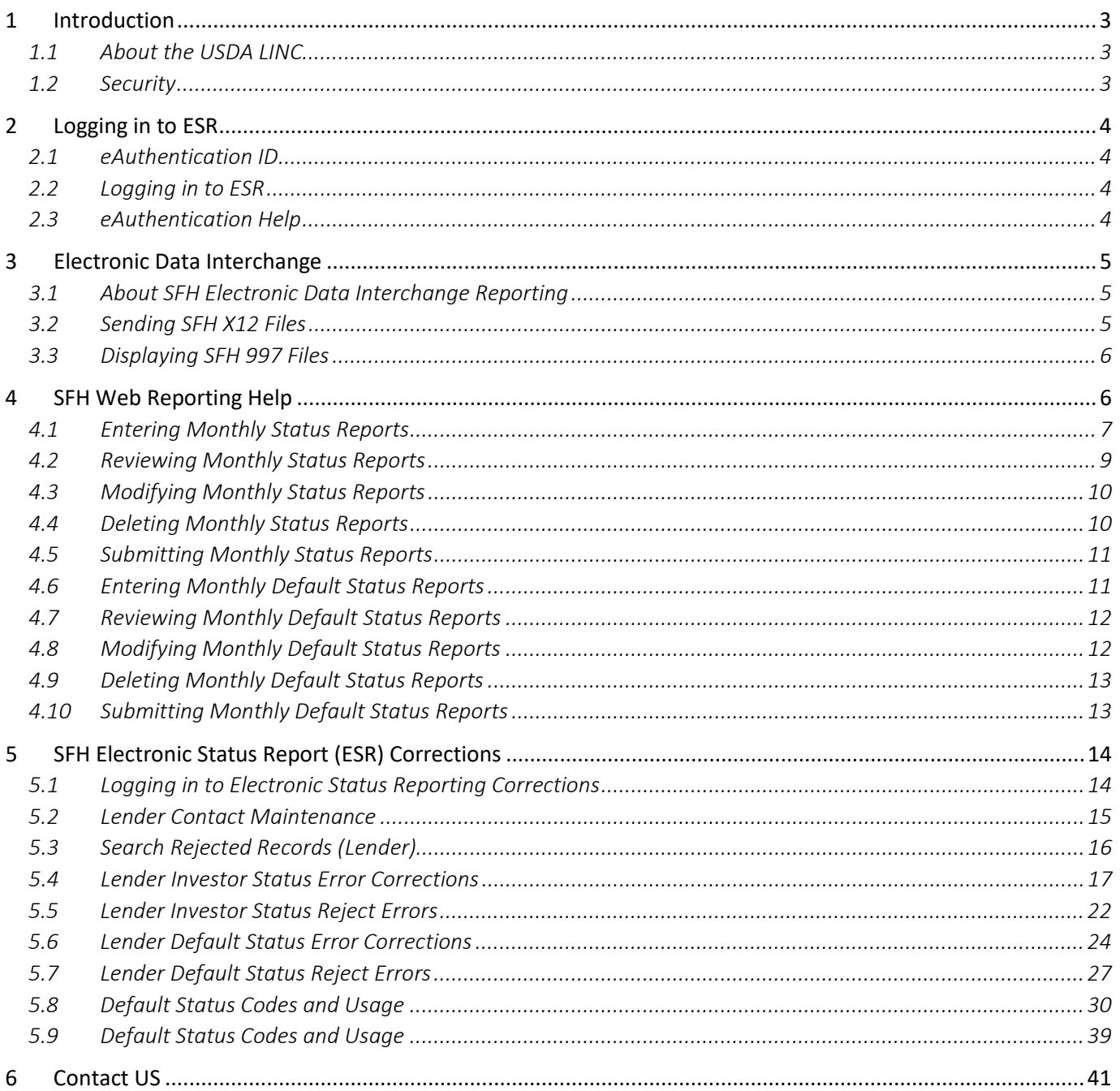

#### **Revision History**

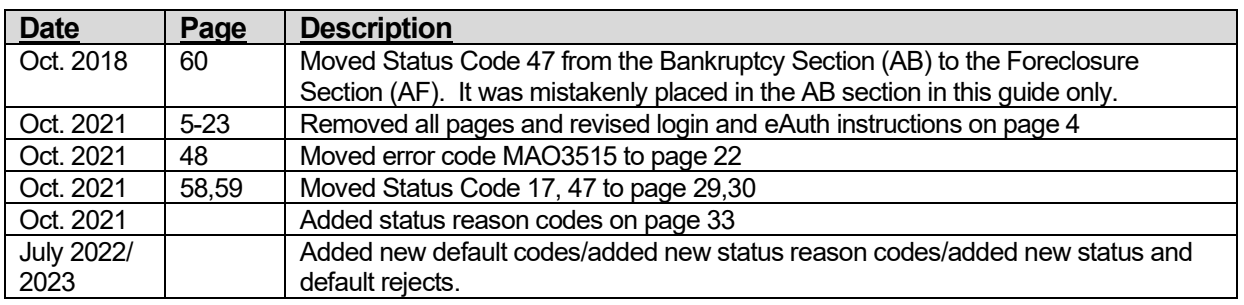

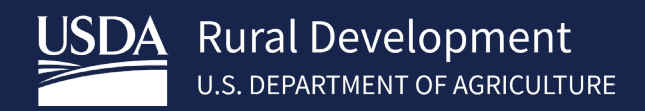

# <span id="page-2-0"></span>1 Introduction

### <span id="page-2-1"></span>1.1 About the USDA LINC

application-to-computer application exchange of standardized information between private industry and RHS. application-to-computer application exchange of standardized information between private industry and RHS.<br>Electronic Data Interchange (EDI) was introduced to RHS in 1996 making it easier for servicing lenders to fulfill their guaranteed loan reporting requirements and for RHS to collect and manage reported loan status The USDA Lender Interactive Network Connection (LINC) is an interactive system on the internet that provides approved Rural Housing Service (RHS) lenders access to RHS systems for the purpose of reporting status reports. Rural Housing Service (RHS) is committed to implementing direct computer information. The growing guaranteed loan program makes it essential that RHS has access to current loan status and delinquency information to better monitor lender performance and overall program results.

In order to better monitor lender performance and overall program results, USDA requires the servicing lender's tax ID to be reported on the monthly loan statuses and monthly loan default statuses. RHS electronic reporting options will allow lenders to either send ANSI X12 files via batch integration techniques and the Internet, or use web pages designed for entering transactions manually.

If you are a lender with less than 100 loans, you may:

- enter on-line monthly status reports on the Web Reporting Input screens,
- review on-line monthly status reports,
- enter on-line monthly default status reports on the Web Reporting Input screens, and
- review on-line monthly default status reports; or
- Use EDI as described below.

If you are a lender with 100 or more loans, you will:

- • send EDI X12 files for transaction set (TS) 203, Secondary Mortgage Market Investor Report, and for TS 264, Mortgage Loan Default Status
- view and print the EDI X12 File Transfer Confirmation page,
- retrieve EDI X12 transaction file receipts for TS 203 and TS 264 via EDI,
- determine if the transferred EDI X12 file was accepted, and
- retrieve EDI X12 transaction files that were not accepted.

monthly default status reports. USDA LINC website can be accessed a[t h](https://usdalinc.sc.egov.usda.gov/)[ttps://usdalinc.sc.egov.usda.go](https://usdalinc.sc.egov.usda.gov)[v a](https://usdalinc.sc.egov.usda.gov/)nd contains the Electronic Status Reporting (ESR) link. The ESR link will navigate to the web pages allowing the lender to either manually update the monthly loan status and monthly loan default status information or send the information via EDI ANSI ASC X12 file. Lenders will use USDA LINC on the Internet as the starting point for reporting monthly portfolio reports and

#### <span id="page-2-2"></span>1.2 Security

 RHS takes security very seriously due to the sensitivity of the data electronically shared and the threat of compromised web sites. RHS uses multiple mechanisms, each building on the other to create a very secure environment. Two of the security mechanisms we utilize have a direct impact on the trading partners.

 First, the web browser on the PC that you use to access the USDA LINC web site must support 128-bit encryption using Secure Socket Layer. Encryption scrambles the data sent so that no one except the intended recipient can read the confidential data.

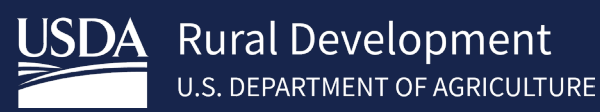

 Secondly, before an organization can sign into the Electronic Status Reporting (ESR) system, the organization will with USDA Rural Development. In this agreement one or more Lender Administrators are identified. Each Lender have an e-Authentication Level 2 account. USDA will set up Lender Security Administrators for ESR access. Lender Security Administrators will be required to set up access permissions for users in their organization, after the user obtains need to be set up with permissions for ESR. The organization will need to complete a [Trading Partner Agreement](https://www.rd.usda.gov/programs-services/lenders/usda-linc-training-resource-library#esr)  Administrator and all other users needing access to ESR are required to obtain an e-Authentication ID and required to an e-Authentication ID. Detailed information on obtaining an e- Authentication ID is located in the **[SFHGLP System](https://www.rd.usda.gov/sites/default/files/rd-sfh-systemaccessandsecurityguide.pdf)  [Access and Security Guide](https://www.rd.usda.gov/sites/default/files/rd-sfh-systemaccessandsecurityguide.pdf)** in the Training and Resource Library [https://www.rd.usda.gov/resources/usda-linc](https://www.rd.usda.gov/resources/usda-linc-training-resource-library)[training-resource-library.](https://www.rd.usda.gov/resources/usda-linc-training-resource-library)

# <span id="page-3-0"></span>2 Logging in to ESR

#### <span id="page-3-1"></span>2.1 eAuthentication ID

 All users including Security Administrator's (SA) must have a "Verified Identity" eAuthentication ID and password.  The financials organization SA will appoint roles to staff to access ESR accordingly. See the **[SFHGLP System Access](https://www.rd.usda.gov/sites/default/files/rd-sfh-systemaccessandsecurityguide.pdf)  [and Security Guide](https://www.rd.usda.gov/sites/default/files/rd-sfh-systemaccessandsecurityguide.pdf)** in the Training and Resource Library [https://www.rd.usda.gov/resources/usda-linc-training](https://www.rd.usda.gov/resources/usda-linc-training-resource-library)[resource-library](https://www.rd.usda.gov/resources/usda-linc-training-resource-library) for further guidance on creating an eAuthentication ID, managing ID's, and the AASM system.

### <span id="page-3-2"></span>2.2 Logging in to ESR

Visit https://usdalinc.sc.egov.usda.gov/RHShome.do . Click on Electronic Status Reporting (ESR).

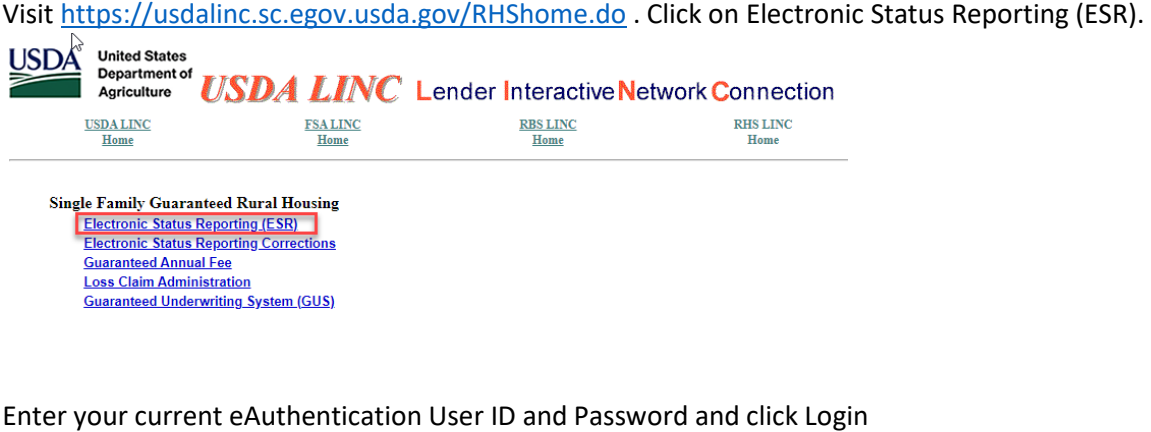

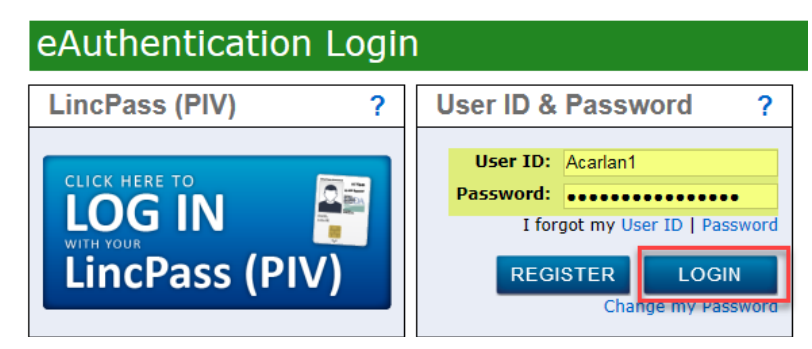

#### <span id="page-3-3"></span>2.3 eAuthentication Help

- Contact eAuthentication https://www.eauth.usda.gov/eauth/b/usda/contactus
- FAQ's https://www.eauth.usda.gov/eauth/b/usda/faq

# <span id="page-4-0"></span>3 Electronic Data Interchange

#### <span id="page-4-1"></span>3.1 About SFH Electronic Data Interchange Reporting

 Lenders with 100 or more loans must submit their loan status information via electronic Data Interchange (EDI) files for their Electronic Status Reporting (ESR) reporting requirement. Lenders with less than 100 loans may opt for web based reporting. (See Web Reporting Help document).

 EDI is the exchange of standardized information by computer application-to-computer application between private industry and Rural Housing Service (RHS). This exchange is accomplished by accessing the USDA Lender Interactive Network Connection (LINC) Electronic Status Reporting web pages.

Note: For more information about electronically exchanging business documents with RHS using the X12 file format, access the Electronic Status Reporting Electronic Data Interchange Implementation Guide located on th[e USDA LINC Training and Resource](https://www.rd.usda.gov/programs-services/lenders/usda-linc-training-resource-library)  [Library.](https://www.rd.usda.gov/programs-services/lenders/usda-linc-training-resource-library) 

 At this time, the standardized information we are exchanging is guaranteed loan monthly status and monthly the EDI Transaction Code 203 (Secondary Mortgage Market Investor Report ) ANSI X12 file and a monthly default status report for all delinquent loans that are 30 days or more past due using the EDI Transaction Code 264 (Mortgage Loan Default Status) ANSI X12 file. default status information. Loan Servicers are required to report the status of all loans on a monthly basis using

(Mortgage Loan Default Status) ANSI X12 file.<br>Note: A loan is delinquent if it is 30 or more days past due. For example: A loan is considered 30 days delinquent if the June 1st installment has not been paid as of June 30th. A loan is 60 days delinquent if the May 1st installment has not been paid as of June 30th.

 The USDA LINC, Rural Housing Service page is the starting point for Electronic Status Reporting, whether you are using EDI or Web Reporting. The menus on the USDA LINC Electronic Status Reporting page into 2 major sections with 2 additional sections under each major section. Below is the menu layout.

- 1. EDI Reporting
	- Send X12 File
	- Retrieve 997 File
- 2. Web Reporting
	- Monthly Status
	- Monthly Default Status

#### <span id="page-4-2"></span>3.2 Sending SFH X12 Files

 Once you have accessed the USDA LINC, click on the Send X12 file link in the left navigation bar. Click on the Browse button to locate the EDI file you are sending. You can send EDI X12 transaction sets (TS) 203, Secondary Mortgage Market Investor Report, and TS 264, Mortgage Loan Default Status to the EDI translator. You can send TS 203 and TS 204 in the same X12 file. Note: An X12 file cannot exceed 100 megabytes.

 1. Click the *Submit Transmission* button after the file you will send is selected.

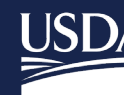

#### **HELPFUL HINT:**

If you click *Browse*, you will receive a dialog box that either:

- • Contains a dropdown list that allows you to select (double click) a file from any drive available on the Desk Top or Laptop executing the page. Click *OPEN* to display the file name on the Send EDI X12 Files page, or
- • Contains a File Name box that allows you to type in the file name or select (double click) a file name from the list. Click *OPEN* to display the file name on the Send EDI X12 Files page.
- 2. Click *Submit Transmission*. The Send EDI X12 File Transfer Confirmation page is displayed. Print this page for your files.
- 3. Wait one hour and then access the Lender Retrieve 997 Screen to verify that the translator has accepted the file.

#### <span id="page-5-0"></span>3.3 Displaying SFH 997 Files

 The TS 997 (Functional Acknowledgment) informs the lender if the translator accepted the transferred EDI X12 file. If the translator did not accept the file, TS 997 details all errors that exist in the X12 file. Once you have accessed the USDA LINC Electronic Status Reporting application, you will be able to display TS's 997 for TS 203, Secondary Mortgage Market Investor Report, and TS 264, Mortgage Loan Default.

- 1. On the Electronic Status Reporting home page, the following navigation options are available on the left navigation bar.
	- Send X12 File
	- Retrieve 997 File
- 2. Click Retrieve 997 File. The Lender Retrieve 997 Screen is displayed. All TS's 997 created for X12 files that have been transferred during the previous six calendar months are displayed. TS's 997 are deleted when the current date is the same as the date of the file plus six months and one day. For example, a file dated 1/31/2017 would be deleted 08/01/20.

#### **HELPFUL HINTS:**

- • The TS 997 file names correspond to the assigned names on the Send EDI X12 File Transfer Confirmation page.
- • If you do not receive an X12 TS 997 within one hour after your submission, please contact the Lender Reporting Branch at 877-636-3789 or email them at <u>rd.so.hsb@usda.gov</u>

## <span id="page-5-1"></span>4 SFH Web Reporting Help

 Only lenders/servicers with less than 100 loans should use the Web Reporting input pages to submit guaranteed loan status and mortgage loan default status information. Loan status reporting for all loans and reporting for all delinquent loans is required on a Monthly basis.

 Example: A loan is delinquent if it is 30 or more days past due. For example: A loan is considered 30 days delinquent if the June 1st installment has not been paid as of June 30th. A loan is 60 days delinquent if the May 1st installment has not been paid as of June 30th.

 The USDA LINC, Rural Housing Service page is the starting point for Electronic Status Reporting, whether you are using EDI or Web Reporting. The menus on the USDA LINC Electronic Status Reporting page into 2 major sections

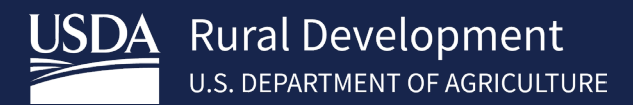

with 2 additional sections under each major section. Below is the menu layout.

- 1. EDI Reporting
	- Send X12 File
		- Retrieve 997 File
- 3. Web Reporting
	- Monthly Status
	- Monthly Default Status

#### <span id="page-6-0"></span>4.1 Entering Monthly Status Reports

 Once you have accessed the USDA LINC, Electronic Status Reporting application, you can continue with Web Reporting using the left hand navigation bar. You are required to report on your entire Rural Development portfolio on a Monthly basis.

- 1. Access the USDA LINC, Electronic Status Reporting application.
- 2. Click *Monthly Status Report* in the left navigation section. The Monthly Status Reports page is displayed.

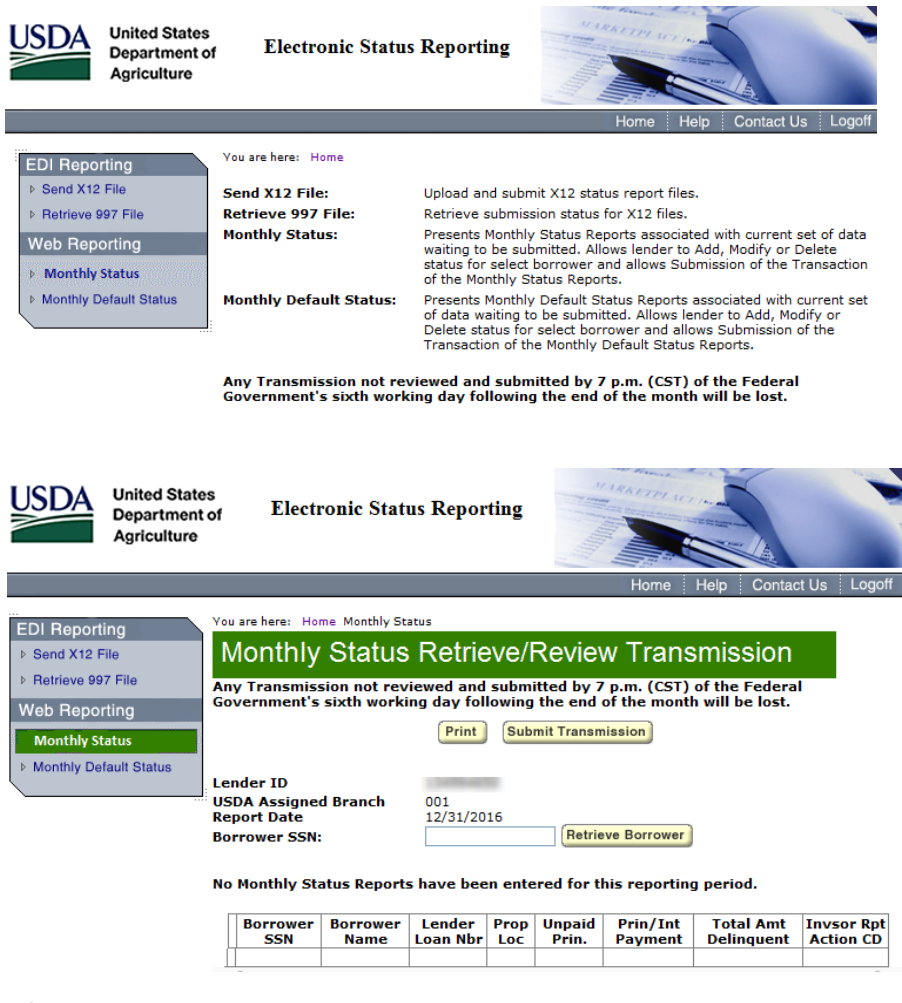

3. For borrowers whose status information is being entered on the Web Reporting input page for the first time:

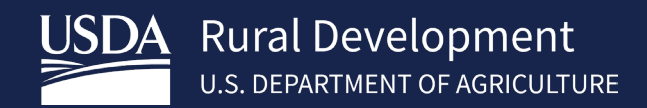

- a) Enter the Borrower's SSN and click *Retrieve Borrower*. The Monthly Status Reports page is redisplayed with the message" Borrower was not included in previous Monthly reporting cycle. Please enter data."
- b) Complete the following fields. Click *Select* for Property Location and Investor Reporting Action Code. Drop down lists display valid property locations and investor reporting action codes.

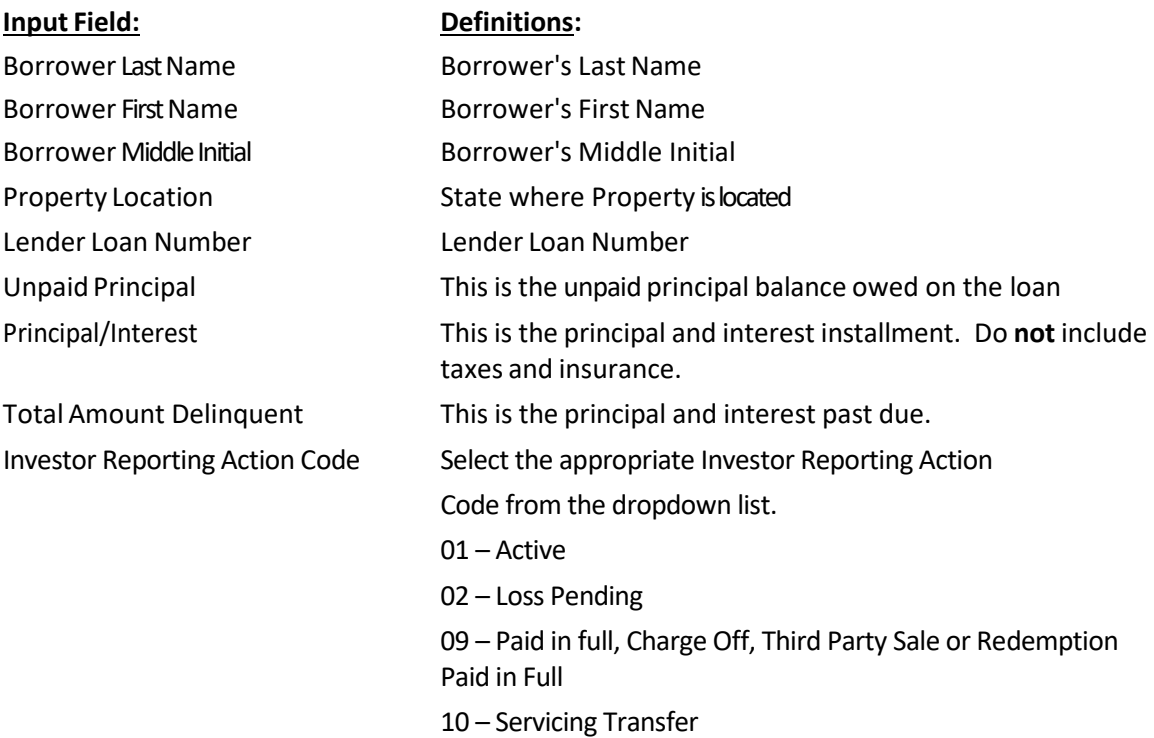

 "To fully terminate/close out a SFHGLP loan is a two-step process. The process must be done regardless if loan is paid in full, charged off, sold to third party, or redeemed, etc. This process includes termination of the guaranteed annual fee (GAF) (with appropriate termination reason depending on loan status) in the SFHANLFEES system **and** loan reporting (payoff or loss pending depending on loan status) in the ESRSFH system"

 **NOTE***: A loan is delinquent if it is 30 or more days past due for all months except February. For example: A loan is considered 30 days delinquent if the June 1st installment has not been paid as of June 30th. A loan is 60 days delinquent if the May 1st installment has not been paid as of June 30th.* 

 *For February: A loan is considered delinquent if the February 1st installment has not been paid as of February 28th, except in a leap year, the installment would be due on the 29th.* 

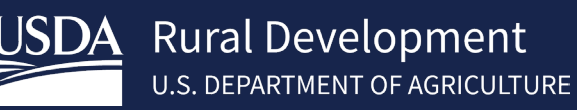

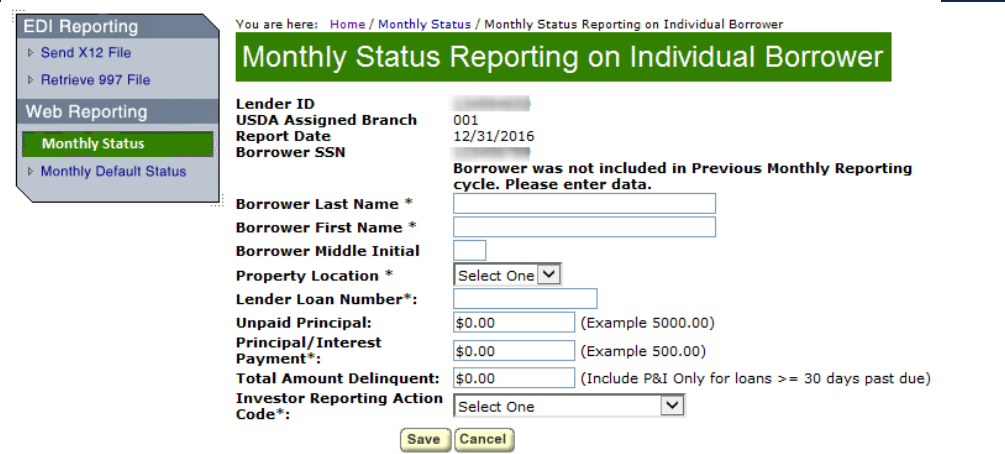

 Click **Save.** If this borrower is not the last borrower in your portfolio that has not been previously reported, proceed back to step 3. Once all borrower's that have not been previously reported are entered, you should be at the Monthly Status Retrieve/Review Transmission screen. You will need to review each loan in the list for all loans previously reported by click Mod on the Monthly Status Retrieve/Review Transmission screen.

 Reports page is displayed with the input status data. Refer to the Help for reviewing, modifying, deleting, and/or submitting Monthly status reports, if needed.

 a) Repeat steps 3a-3c for each first time borrower, or to enter Monthly status reports for borrowers who were previously updated on the Web Reporting pages refer to Step 3e below.

For borrowers who had status information previously updated on the Web Reporting pages:

- b) Enter the Borrower SSN and click *Retrieve Borrower*. The Monthly Status Reports page is redisplayed with the message "The following fields have been prefilled from the prior Monthly status report. Please verify prefilled fields and complete blank items for this reporting period."
- c) Complete the Unpaid Principal and Total Amount Delinquent input fields. Refer to step 3b for an explanation of these fields.
- d) Click *Next Borrower*. A new Monthly Status Reports page is displayed. If this borrower is not the last borrower in your portfolio, proceed to step 3h. If this is the last borrower in your portfolio, click *Review Transmission*. The Review Monthly Status Reports page is displayed with the input status data. Refer to the Help for reviewing, modifying, deleting, and/or submitting Monthly status reports, if needed.
- e) Repeat steps 3e through 3g for each borrower, or to enter Monthly status reports for first time borrowers refer to Step 3a above.

#### <span id="page-8-0"></span>4.2 Reviewing Monthly Status Reports

 You can review current statuses *that have not been transmitted* by accessing the Review Monthly Status Reports page. You must also submit your statuses for transmission from this page.

 Click *Review Transmission* on the Monthly Status Reports page. All status reports that were entered on the Monthly Status Reports page are displayed on the Review Monthly Status Reports page. The status reports are sorted by borrower social security number and displayed in ascending numerical order.

**Rural Development U.S. DEPARTMENT OF AGRICULTURE** 

 **HELPFUL HINT:** If you click *Submit Transmission*, you cannot review, modify, or delete any statuses you just entered. Please be sure to make all modifications and/or deletions before you click *Submit Transmission*.

### <span id="page-9-0"></span>4.3 Modifying Monthly Status Reports

 You can modify information for current statuses *that have not been transmitted* by accessing the Review Monthly Status Reports page. You also submit your statuses for transmission from this page.

- 1. Click *Review Transmission* on the Monthly Status Reports page. All status reports that were entered on the Monthly Status Reports page are displayed on the Review Monthly Status Reports page. The status reports are sorted by borrower social security number and displayed in ascending numerical order.
- 2. Click *Mod* (Modify) next to the borrower's status report that you want to modify. The Monthly Status Reports page for the selected status report is displayed with the data prefilled.
- 3. You can modify any of the fields listed below. All other data fields are protected.
	- Borrower Name
	- Property Location
	- Lender Loan Number
	- Unpaid Principal
	- Principal/InterestPayment
	- Total Amount Delinquent
	- Investor Reporting Action Code.
- 4. Click *Update Modification*. The Review Monthly Status Reports page is redisplayed with the corrected data.
- 5. Repeat steps 2, 3, and 4 for all modifications.
- 6. After you have entered, reviewed, modified, and/or deleted your Monthly status report data for your entire portfolio, you are ready to submit the Monthly status reports for transmission. Access the Review Monthly Status Reports page to submit the Monthly status reports.

#### <span id="page-9-1"></span>4.4 Deleting Monthly Status Reports

 You can delete current statuses *that have not been transmitted* by accessing the Review Monthly Status Reports page. You also submit your statuses for transmission from this page.

- 1. Click *Review Transmission* on the Monthly Status Reports page. All status reports that were entered on the Monthly Status Reports page are displayed on the Review Monthly Status Reports page. The status reports are sorted by borrower social security number and displayed in ascending numerical order.
- 2. Click *Del* (Delete) next to the borrower's status report that you want to delete. The Delete Confirmation message box is displayed.
- 3. Click *OK* to delete the selected status report or click *Cancel* to return to the Review Monthly Status

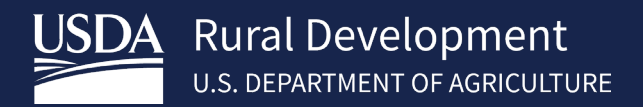

 Reports page. If you clicked *OK*, the Review Monthly Status Reports page is redisplayed, and the selected status is deleted.

 After you have entered, reviewed, modified, and/or deleted your Monthly status report data for your entire portfolio, you are ready to submit the Monthly status reports for transmission. Access the Review Monthly Status Reports page to submit the Monthly status reports.

#### <span id="page-10-0"></span>4.5 Submitting Monthly Status Reports

 After you have entered, reviewed, modified, and/or deleted your Monthly status report data for your entire portfolio, you are ready to submit the Monthly status reports for transmission. You submit the Monthly status reports from the Review Monthly Status Reports page. Submit all your statuses together as one transmission.

- 1. Click *Submit Transmission* on the Review Monthly Status Reports page. The Submit Confirmation page is displayed with the following information:
	- verification that the transmission has been accepted,
	- number of records transmitted, and
	- date of transmission.
- 2. Print the page as receipt for submission of transmission.
- 3. Click *OK*. The Monthly Status Reports page is displayed.
- 4. Click *Exit* to return to the USDA LINC Home page.

 impact the loss claim process" "Failure to report promptly and accurately can delay the closeout process/termination of loan process and/or

#### <span id="page-10-1"></span>4.6 Entering Monthly Default Status Reports

 Once you have accessed the GRH LINC, you can enter monthly default status report data. You are required to report on delinquent loans on a monthly basis. See a complete list of codes starting on page 26.

- 1. Access the GRH LINC.
- 2. Click *Monthly Default Status Report*. The Monthly Default Status Reports page is displayed.
- 3. For borrowers whose default status information is being entered on the Web Reporting input page for the first time:
	- a. Enter the Borrower SSN and click *Retrieve Borrower*. The Monthly Default Status Reports page is redisplayed with the message "Borrower was not included in previous monthly reporting cycle. Please enter data."
	- b. Complete the Borrower Name, Property Location, Lender Loan Number, Due Date of Last Installment Received, Status of Mortgage Code, and Status Reason Code input fields.
	- c. Click *Next Borrower*. A new Monthly Default Status Reports page is displayed. If this borrower is not the last borrower in your portfolio, proceed to step 3d. If this is the last borrower in your portfolio, click *Review Transmission*. The Review Monthly Default Status Reports page is displayed with the input status data. Refer to the Help for reviewing, modifying, deleting, and/or submitting monthly default status reports, if needed.
	- d. Repeat steps 3a through 3c for each first time borrower, or to enter monthly default status reports for borrowers who were previously updated on the Web Reporting input pages refer to Step 3e below.

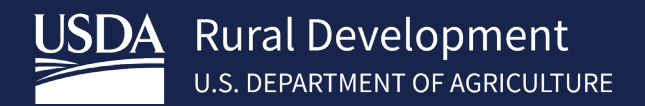

- e. For borrowers who had default status information previously updated on the Web Reporting input pages:
- f. Enter the Borrower SSN and click *Retrieve Borrower*. The Monthly Default Status Reports page is redisplayed with the message "The following fields have been prefilled from the prior monthly default status report. Please verify prefilled fields and complete blank items for this reporting period."
- g. Enter the Due Date of Last Installment Received.
- h. Click *Select* for Status of Mortgage Code and Status Reason Code. Drop down lists display valid status of mortgage codes and status reason codes. Click on the applicable status of mortgage code and status reason codes. Refer to the code definitions listed on the previous page, if necessary.
- i. Click *Next Borrower*. A new Monthly Default Status Reports page is displayed. If this borrower is not the last borrower in your portfolio, proceed to step 3i. If this is the last borrower in your portfolio click *Review Transmission*. The Review Monthly Default Status Reports page is displayed with the input status data. Refer to the Help for reviewing, modifying, deleting, and/or submitting monthly default status reports, if needed.
- j. Repeat steps 3e through 3h for each borrower, or to enter monthly default status reports for first time borrowers refer to Step 3a above.

#### <span id="page-11-0"></span>4.7 Reviewing Monthly Default Status Reports

 You can review current default statuses *that have not been transmitted* by accessing the Review Monthly Default Status Reports page. You must also submit your default statuses for transmission from this page.

 Click *Review Transmission* on the Monthly Default Status Reports page. All default status reports that were entered on the Monthly Default Status Reports page are displayed on the Review Monthly Default Status Reports page. The default status reports are sorted by borrower social security number and displayed in ascending numerical order.

#### <span id="page-11-1"></span>4.8 Modifying Monthly Default Status Reports

 You can modify information for current default statuses *that have not been transmitted* by accessing the Review Monthly Default Status Reports page. You also submit your default statuses for transmission from this page.

- 1. Click *Review Transmission* on the Monthly Default Status Reports page. All default status reports that were entered on the Monthly Default Status Reports page are displayed on the Review Monthly Default Status Reports page. The default status reports are sorted by borrower social security number and displayed in ascending numerical order.
- 2. Click *Mod* (Modify) next to the borrower's monthly default status report that you want to modify. The Monthly Default Status Reports page for the selected monthly default status report is displayed with the data prefilled.
- 3. You can modify any of the fields listed below. All other data fields are protected.
	- Borrower Name
	- Property Location
	- Lender Loan Number

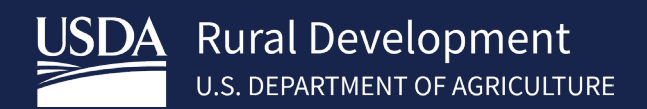

- Due Date of Last Installment Received
- Status of Mortgage Code
- Status Reason Code
- 4. Click *Update Modification*. The Review Monthly Default Status Reports page is redisplayed with the corrected data.

 After you have entered, reviewed, modified, and/or deleted monthly default status report data for your delinquent borrowers, you are ready to submit the monthly default status reports for transmission. Access the Review Monthly Default Status Reports page to submit the monthly default status reports.

#### <span id="page-12-0"></span>4.9 Deleting Monthly Default Status Reports

 You can delete current default statuses *that have not been transmitted* by accessing the Review Monthly Default Status Reports page. You also submit your default statuses for transmission from this page.

- 1. Click *Review Transmission* on the Monthly Default Status Reports page. All default status reports that were entered on the Monthly Default Status Reports page are displayed on the Review Monthly Default Status Reports page. The default status reports are sorted by borrower social security number and displayed in ascending numerical order.
- 2. Click **Del** (Delete) next to the borrower's monthly default status report that you want to delete. The Delete Confirmation message box is displayed.
- 3. Click *OK* to delete the selected monthly default status report or click *Cancel* to return to the Review Monthly Default Status Reports page. If you clicked *OK*, the Review Monthly Default Status Reports page is redisplayed, and the selected default status is deleted.

 After you have entered, reviewed, modified, and/or deleted monthly default status report data for your delinquent borrowers, you are ready to submit the monthly default status reports for transmission. Access the Review Monthly Default Status Reports page to submit the monthly default status reports.

#### <span id="page-12-1"></span>4.10 Submitting Monthly Default Status Reports

 After you have entered, reviewed, modified, and/or deleted monthly default status report data for your delinquent borrowers, you are ready to submit the monthly default status reports for transmission. You submit the monthly default status reports from the Review Monthly Default Status Reports page. Submit all your default statuses together as one transmission.

- 1. Click *Submit Transmission* on the Review Monthly Default Status Reports page. The Submit Confirmation page is displayed with the following information:
	- a. verification that the transmission has been accepted,
	- b. number of records transmitted, and
	- c. date of transmission.
- 2. Print the page as receipt for submission of transmission.
- 3. Click *OK*. The Monthly Default Status Reports page is displayed.

#### Click *Exit* to return to the USDA LINC Home page.

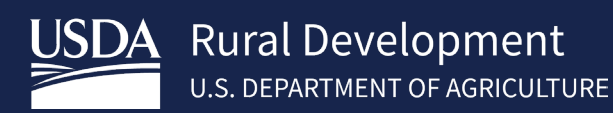

# <span id="page-13-0"></span>5 SFH Electronic Status Report (ESR) Corrections

 Housing Service (RHS) lenders access to RHS system for the purpose of correcting errors on their monthly loan USDA LINC SFH Electronic Status Report (ESR) Corrections is an interactive system that provides approved Rural status reports and monthly default status reports. This section also allows lenders to enter contact information of their personnel responsible for the default and loan status reports as well as uploading supporting documentation. A glossary of Default Status Codes and Usage is included in this section.

#### <span id="page-13-1"></span>5.1 Logging in to Electronic Status Reporting Corrections

Access the USDA LINC portal: https://usdalinc.sc.egov.usda.gov/

Select the RHS LINC Home or the Rural Housing Service picture

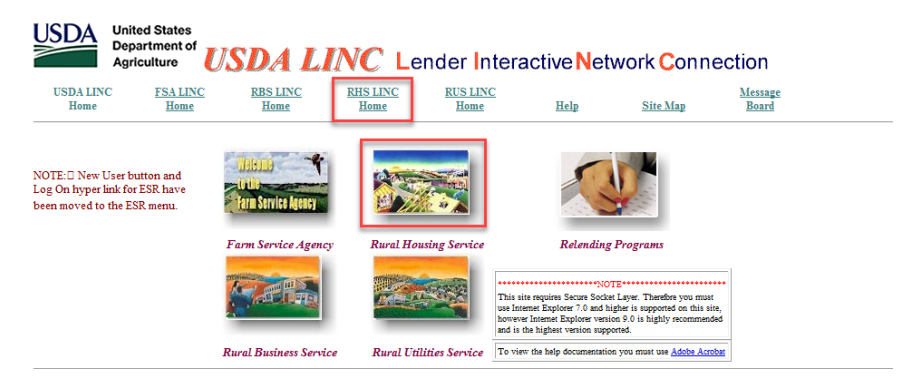

On the RHS LINC Home page, select Electronic Status Reporting Corrections hyperlink:

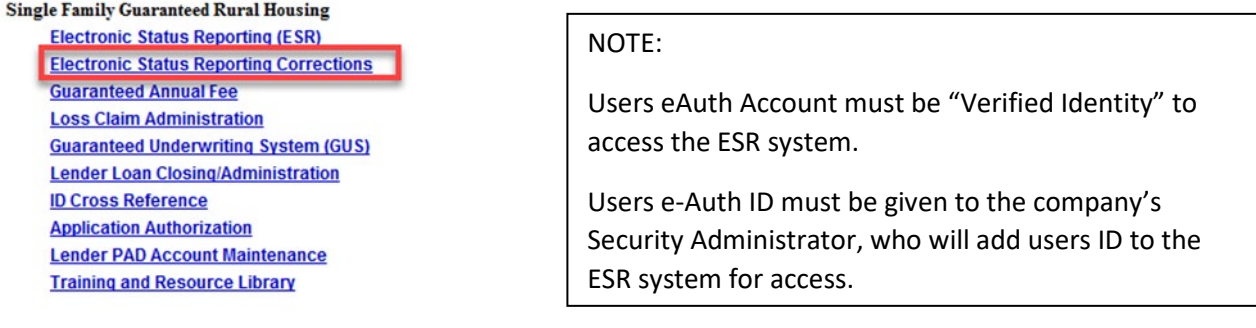

Input your e-Auth User Id and Password. Click LOGIN.

 From the ESR Search Rejected Records (Lender) page users can search for default and/or investor status reports, navigate to borrower correction and view/update Contact Maintenance.

 From the ESR Search Rejected Records (Lender) page users can search for default and/or investor status reports, navigate to borrower correction and view/update Contact Maintenance.

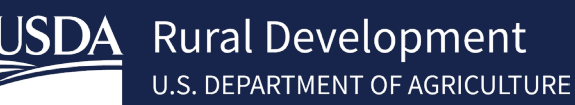

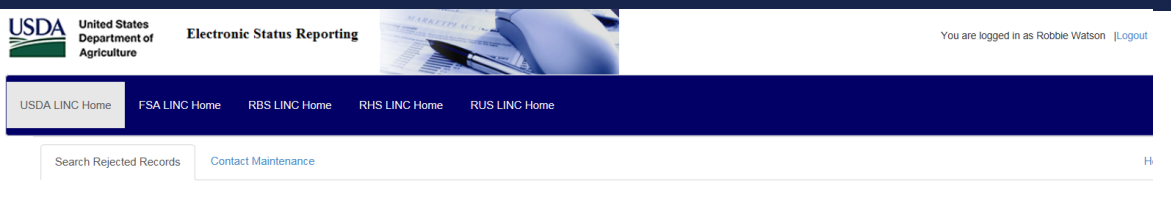

#### Search Rejected Records (Lender)

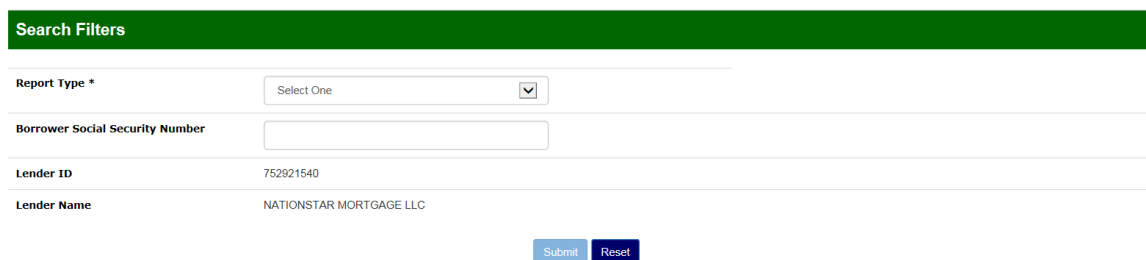

#### <span id="page-14-0"></span>5.2 Lender Contact Maintenance

 Contact Maintenance page allows the lender to view/update contacts for their organization. The page will display Lender information and a list of the current contacts. Contacts may be added, and existing contacts may be updated or deleted within this page.

\*Note: Lenders must be logged in with their User ID associated with their respective Lender ID and Branch number to view the list of lender contacts.

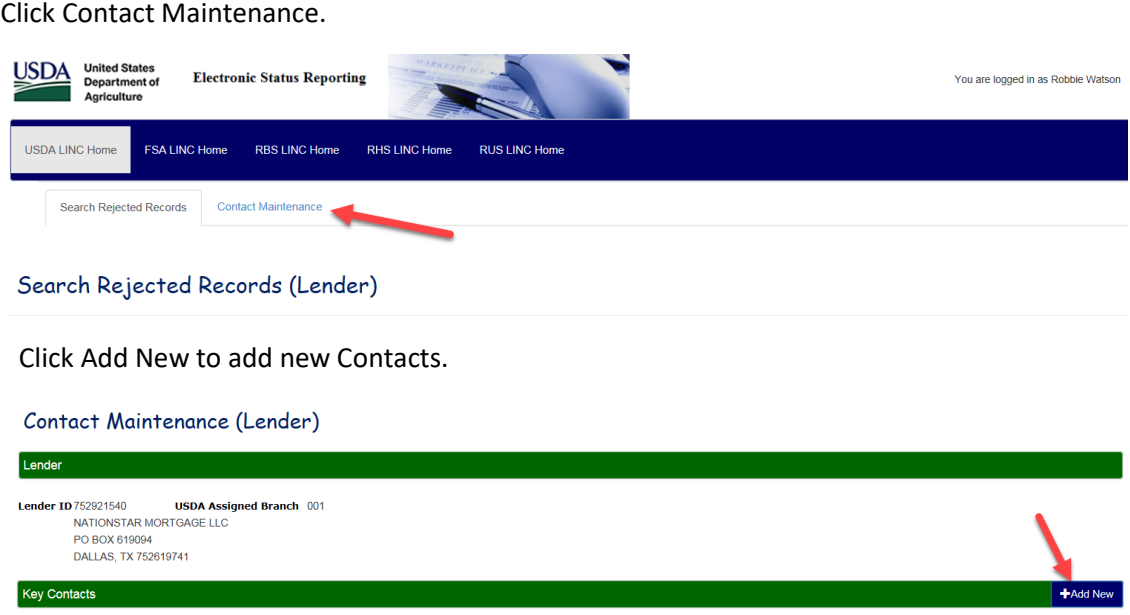

 entered, click Submit at the bottom of the page to save your contact. Note: All fields with an \* are required. A blank row will appear under the Key Contacts banner. Enter all required information. Once all the information is

#### Click Contact Maintenance.

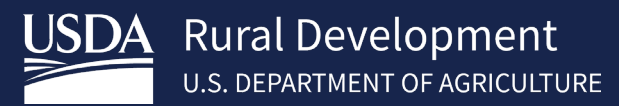

Contact Maintenance (Lender)

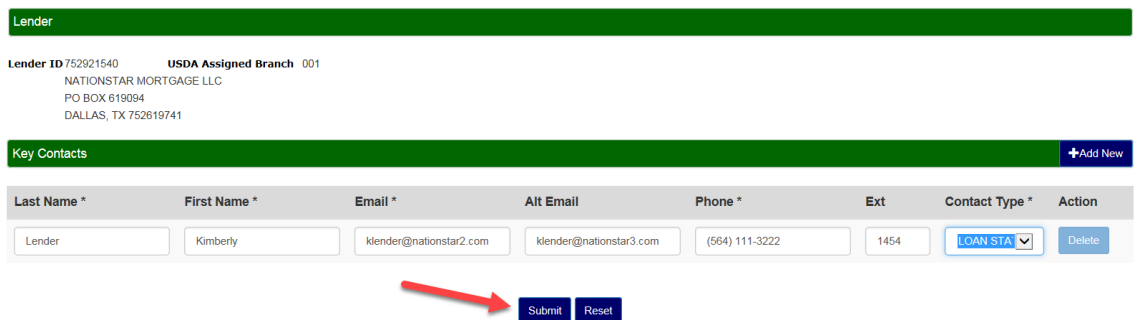

The information is now saved, and an additional blank row is presented for entering more contacts.

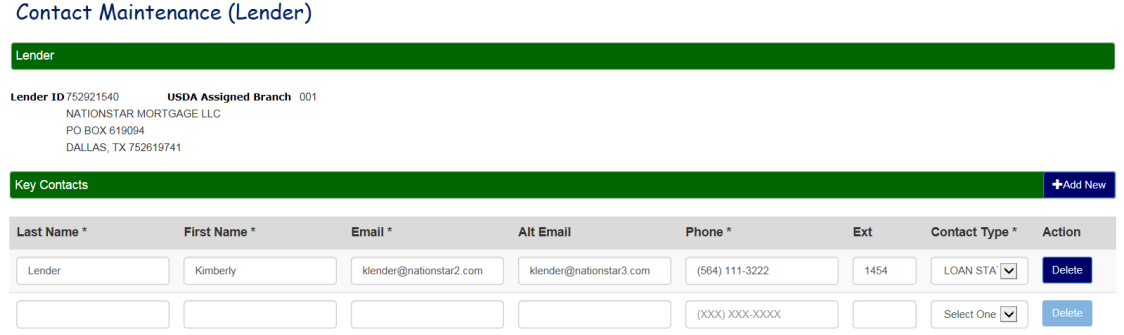

#### <span id="page-15-0"></span>5.3 Search Rejected Records (Lender)

 The status reports will be accessed on the Search Rejected Records tab no matter the reporting method (EDI or Web Reporting). Lenders can begin processing error codes on the 13<sup>th</sup> business day of each month and must complete the list by the last day of each month. Lenders will be able to view and correct Rejected Investor Status Reports and Rejected Default Status Reports.

 Click on Search Rejected Records tab. Select Investor Status or Default Status as the Report Type. Input Borrowers SSN to limit the search. To display all rejected statuses leave the Borrower SSN field blank and click Submit.

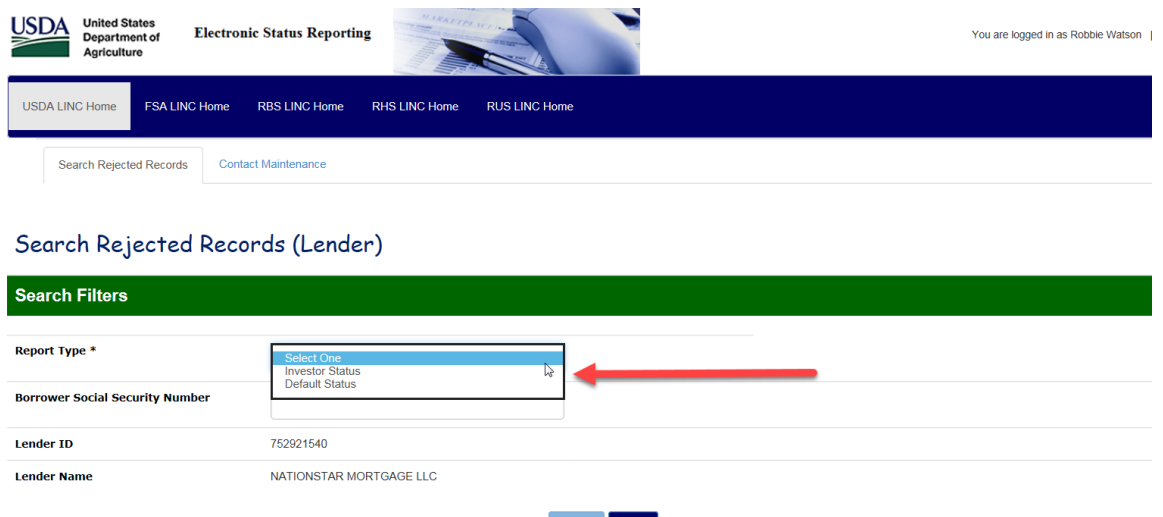

A full list of borrower error codes will display if no SSN was entered.

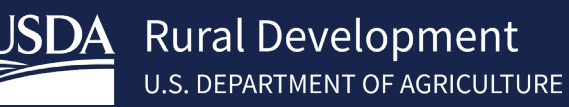

Search Rejected Records (Lender)

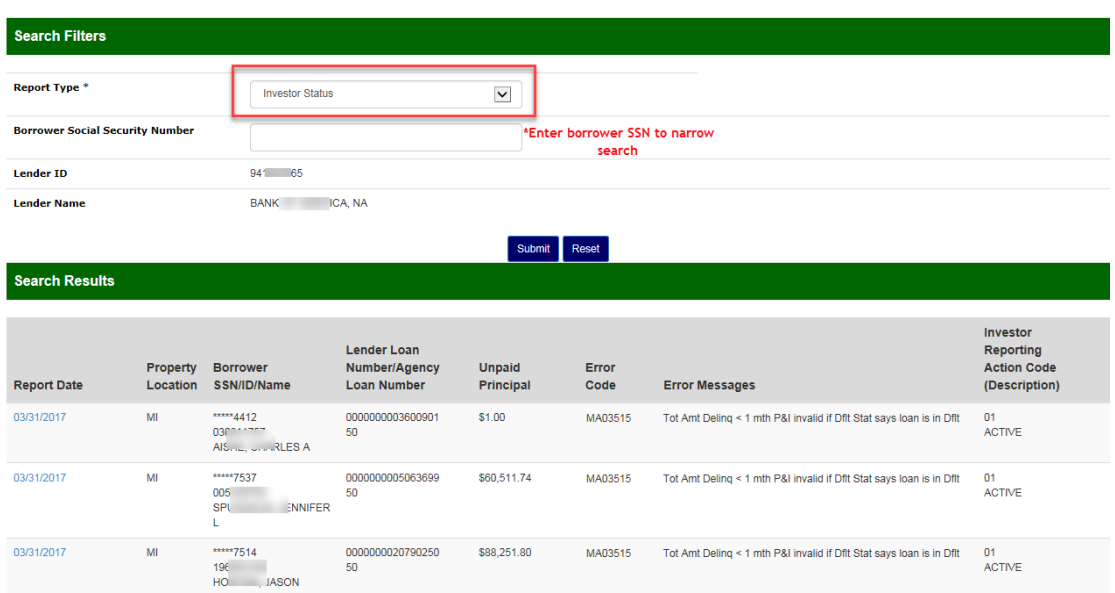

#### <span id="page-16-0"></span>5.4 Lender Investor Status Error Corrections

 The lender is responsible for reporting their entire portfolio monthly via Electronic Data Interchange (EDI) or Web amount delinquent and investor reporting action code. Only 1 code can be used out of the 4 choices of 01-Active, reporting system. Investor status reports require the principal/interest payment, unpaid principal balance, total 02-Loss Pending, 09-Payoff, 10-Servicing Transfer.

 The lender will click on the blue link in the Report Date column of the selected borrower from the Search Rejected Records screen list.

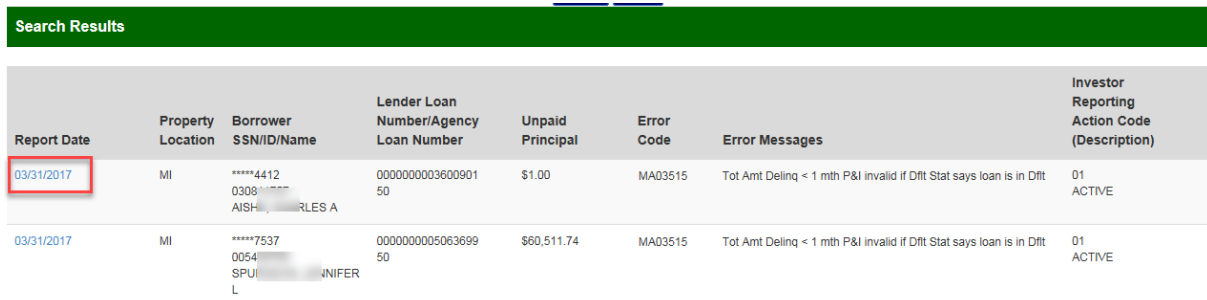

A new tab will appear "Maintain Rejected Record" where the lender can correct the data.

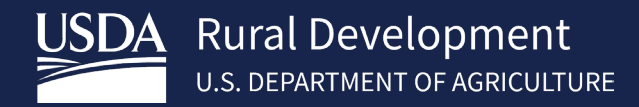

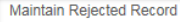

Search Rejected Records **Contact Maintenance** 

#### Reject Error Correction (Lender)

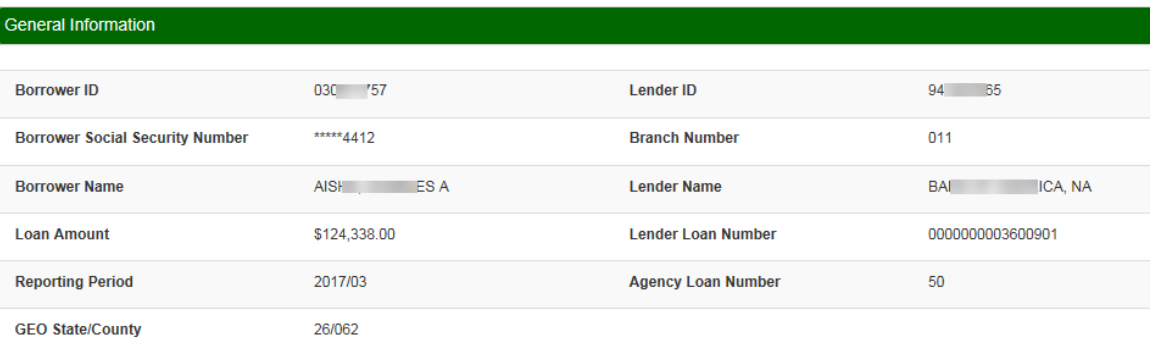

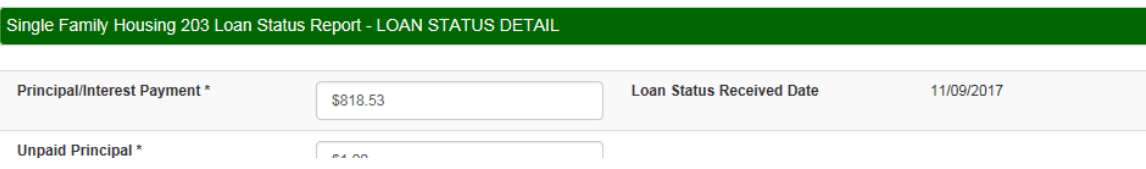

 **Lender Investor Status Correction Example 1: Error Code MA03507 Unpaid Principal must be > 0, if the Investor Reporting Action Code = 01 or 02:** 

#### Reject Error Correction (Lender)

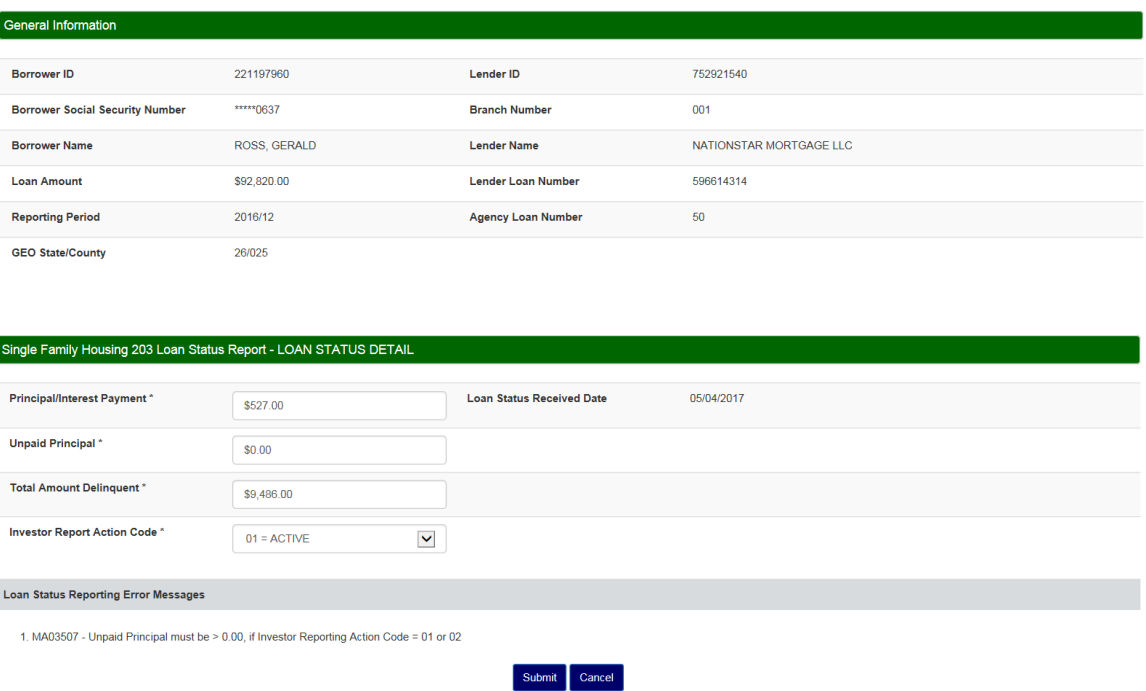

 In this case we will assume that the unpaid principal was zeroed out by mistake. Lender will type the correct dollar amount of \$20,000 in the unpaid principal field and click submit.

\*Note- you can only choose 1 Investor Report Action Code.

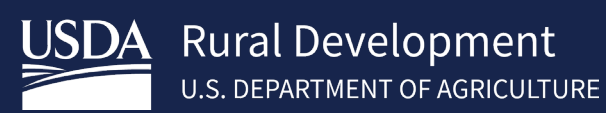

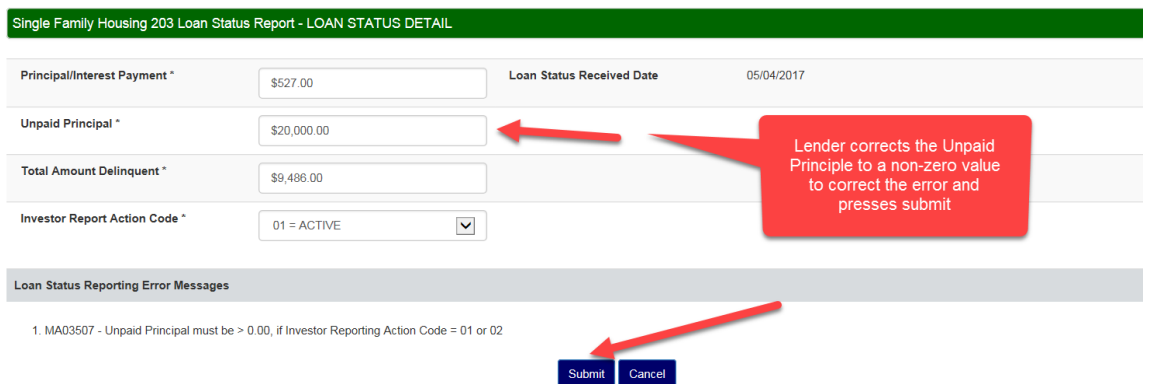

Message box will appear letting the lender know that the changes have been accepted.

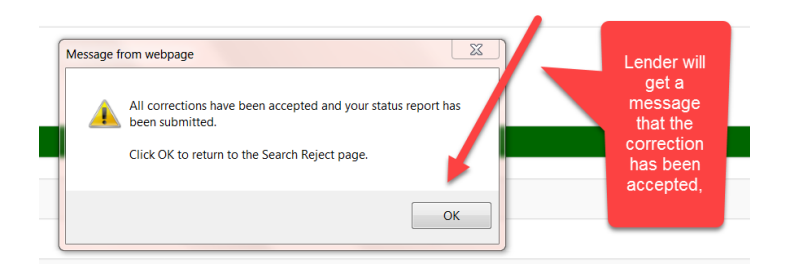

 Lender will be returned to the Search Rejected Records homepage and the borrower rejection will be removed. Lender can work the next record or search for a new borrower.

#### **Lender Investor Status Correction Example 2: Working a MA04300 Borrower Not Found Reject Error:**

 Scroll down on the Maintain Rejected Record page to Borrower Not Found Resolution Information. Click Yes and In this example, the lender knows that this borrower's loan is a (SFHG) Single Family Housing Guaranteed Loan. Submit.

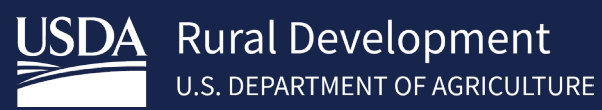

 $\stackrel{\bigtriangleup}{\otimes}$ Loan Status Reporting Error Messages

1. MA04300 - Borrower not found

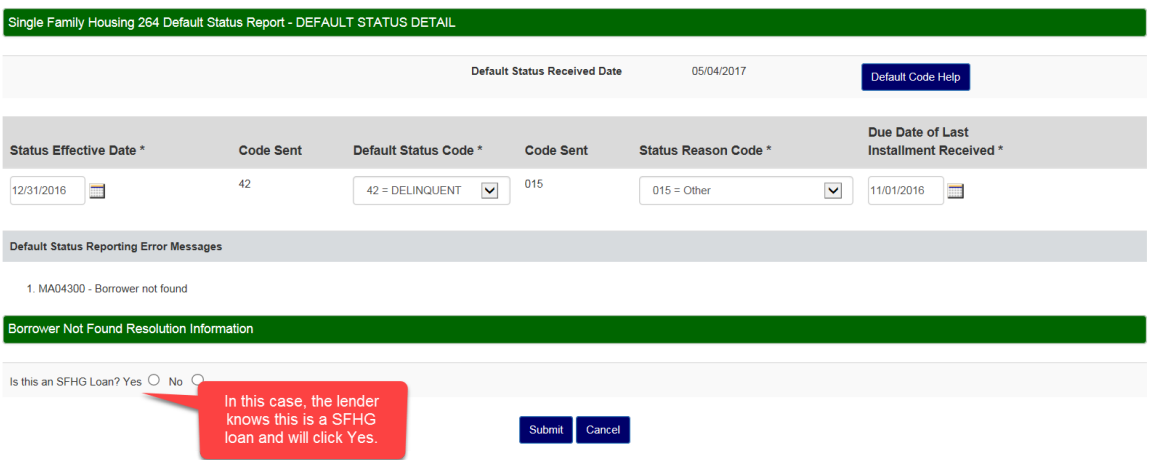

2 text boxes will appear. Enter the Borrower's Social Security Number. Click Submit

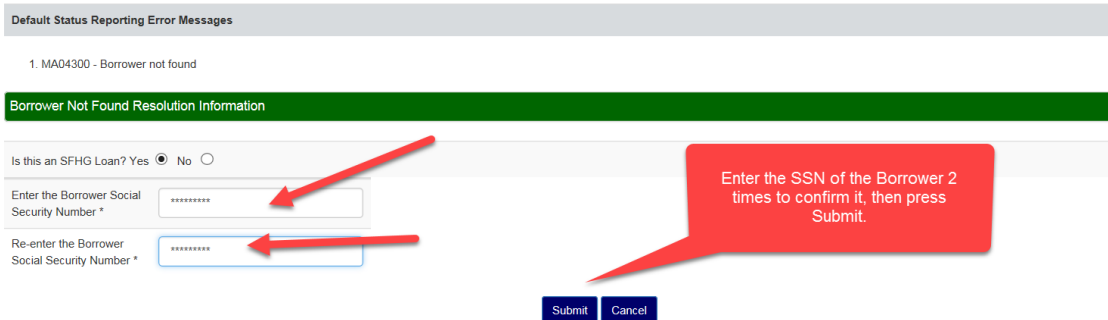

If the SSN is found in GLS and is different than what was originally entered a pop up box will display. Click OK.

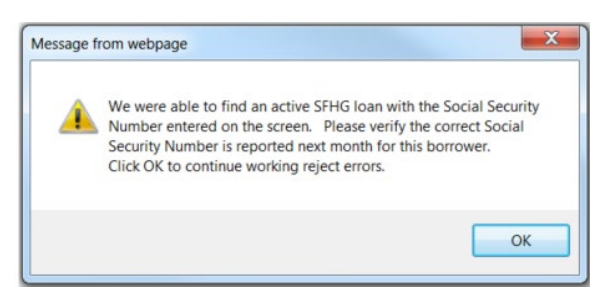

If the SSN is not found in GLS the page redisplays. Verify the SSN is correct and click Upload SSN Verification Document.

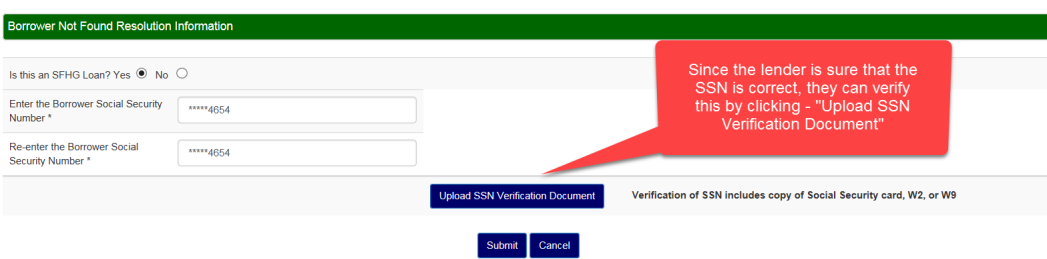

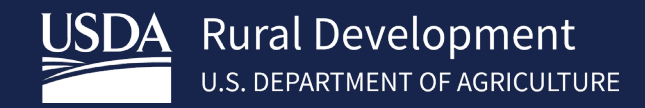

The user is directed to the ESR Upload Document page. Select the type of document of 11067 – SSN Verification. Click Browse button.

#### **ESR Upload Document (Lender)**

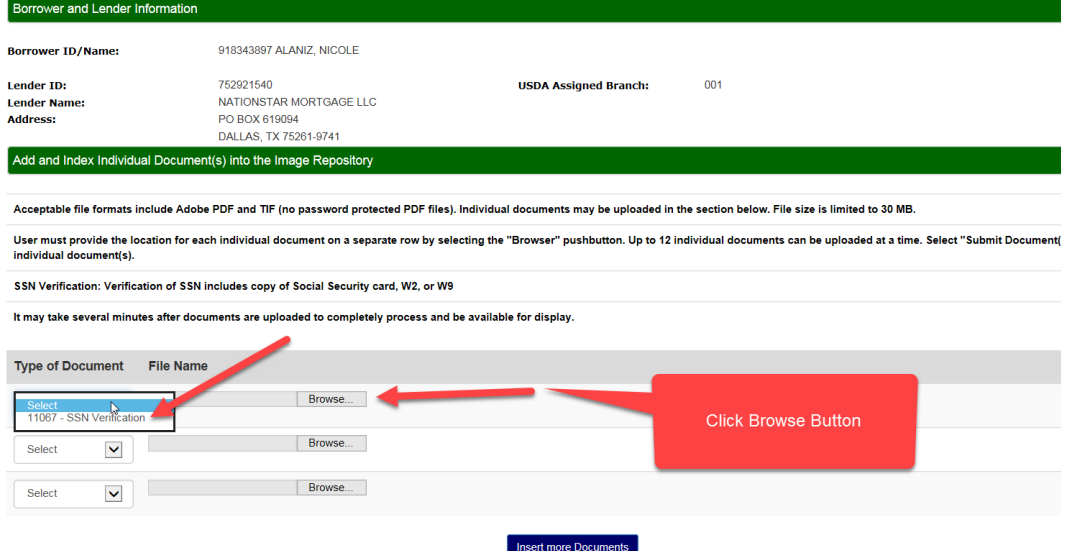

 Navigate to the document, Select document and click Open. The file is attached and appears in the File Name. Click Submit Document(s)

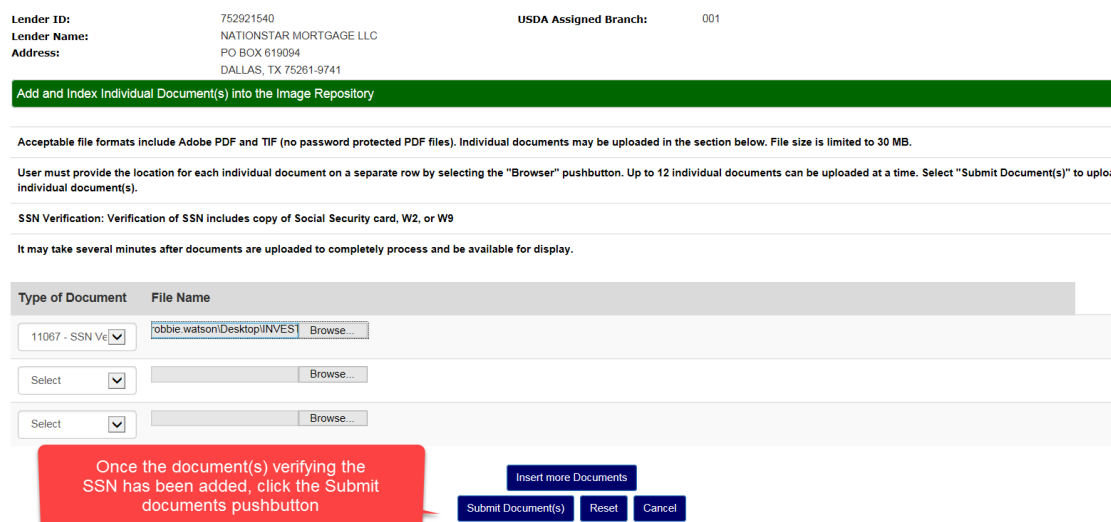

 Lender will be returned to the Search Rejected Records homepage and the borrower rejection will be removed. Lender can work the next record or search for a new borrower.

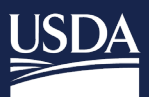

#### <span id="page-21-0"></span>5.5 Lender Investor Status Reject Errors

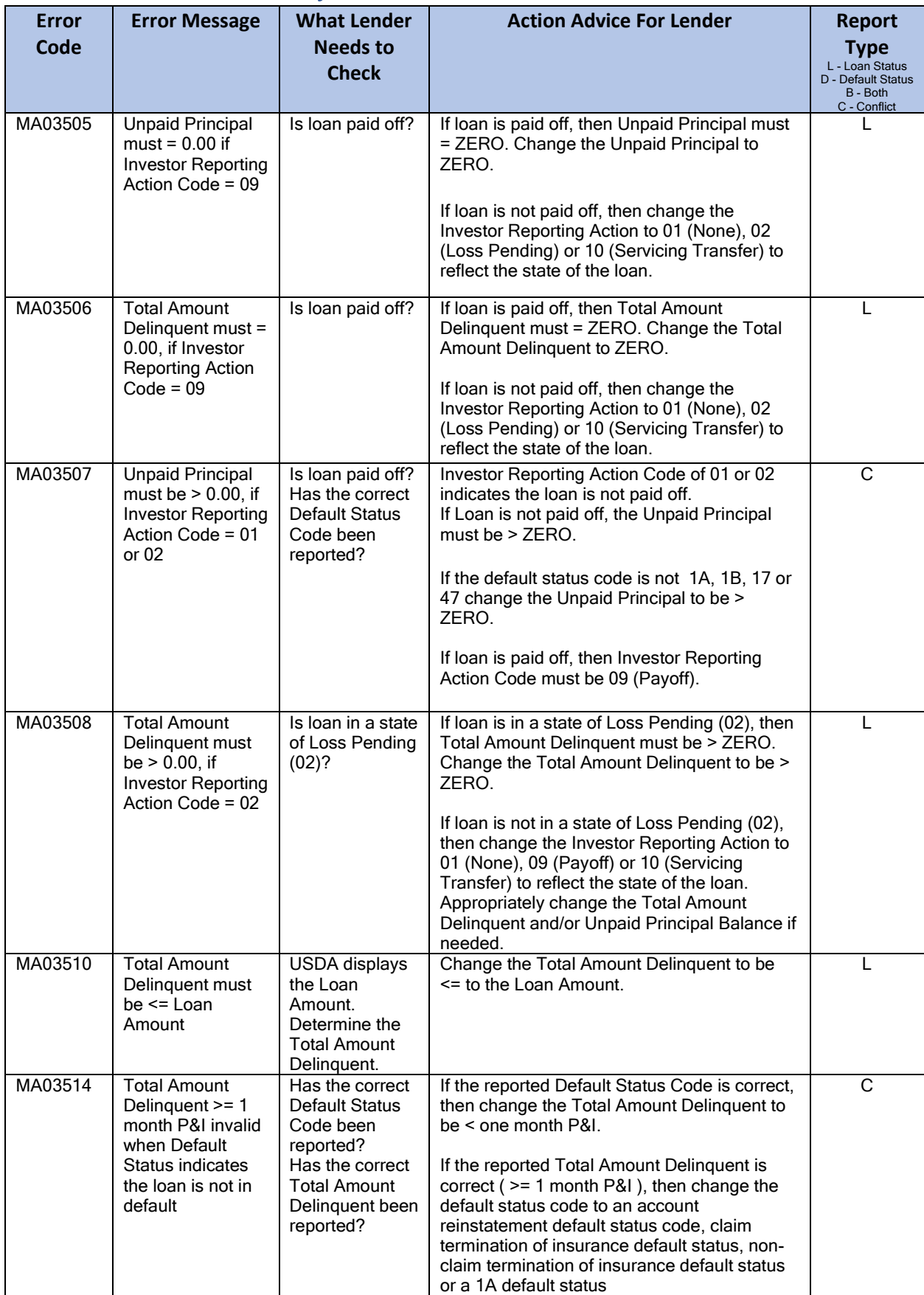

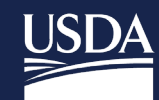

USDA Rural Development

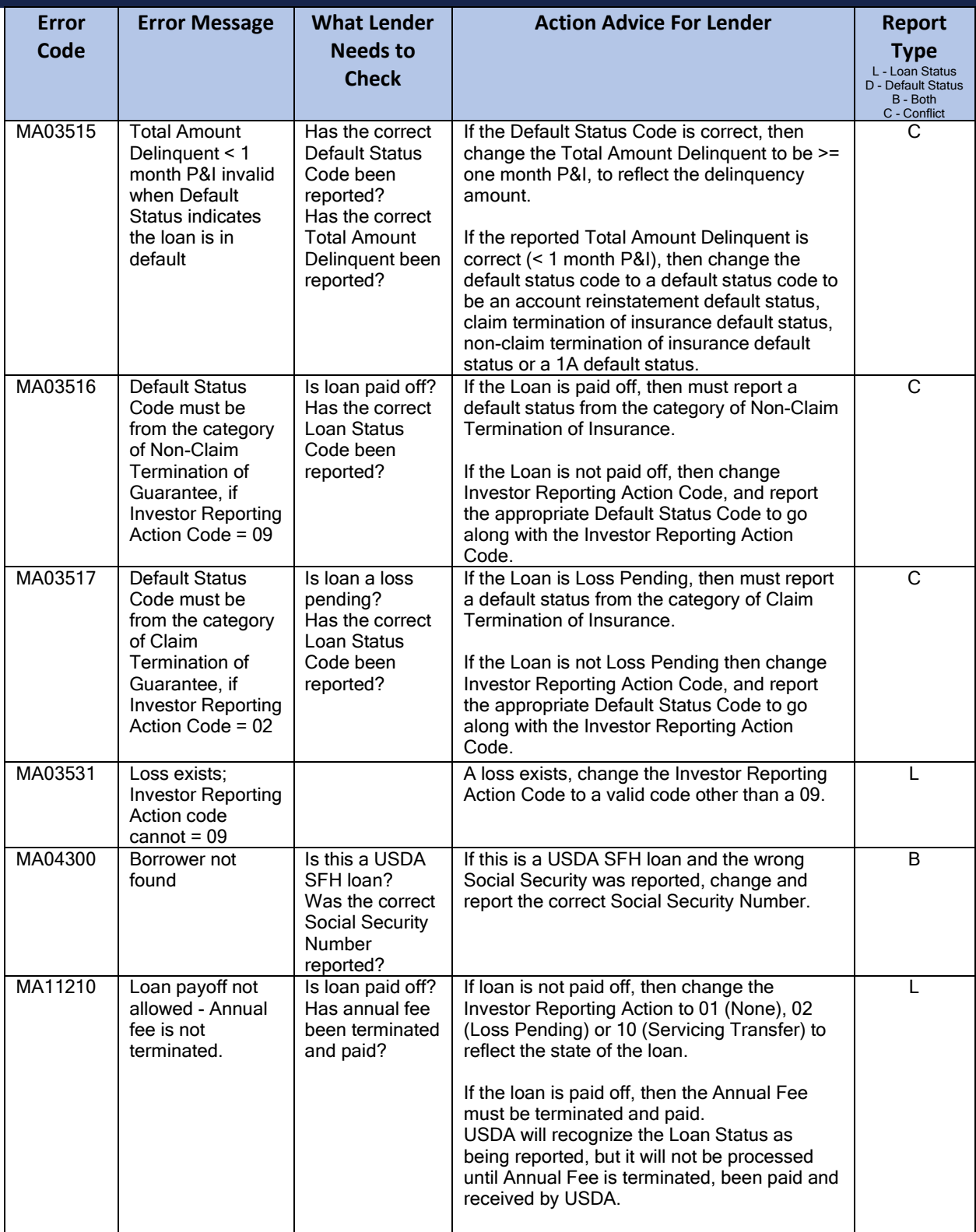

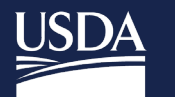

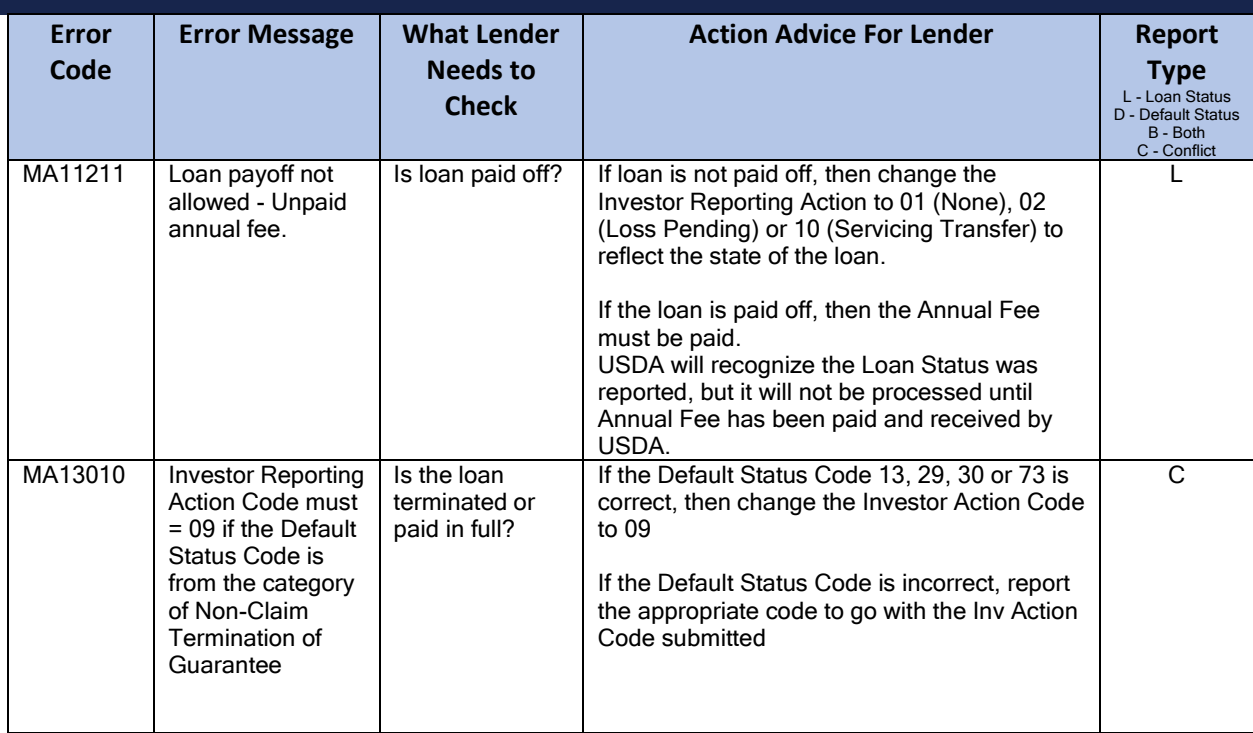

#### <span id="page-23-0"></span>5.6 Lender Default Status Error Corrections

The lender is responsible for reporting default statuses monthly via EDI or Web reporting.

 The lender will click on the blue link in the Report Date column of the selected borrower from the Search Rejected Records screen display list.

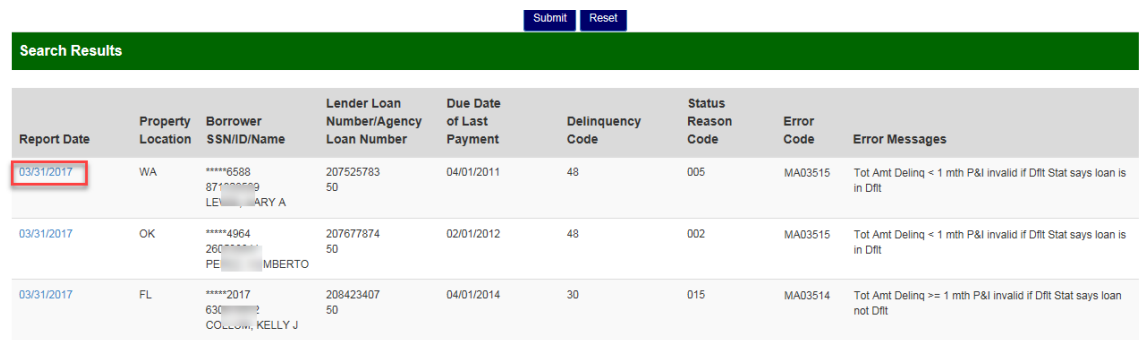

A new tab will appear "Maintain Rejected Record" where the lender can correct the data.

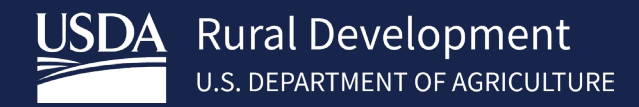

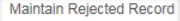

Search Rejected Records **Contact Maintenance** 

#### Reject Error Correction (Lender)

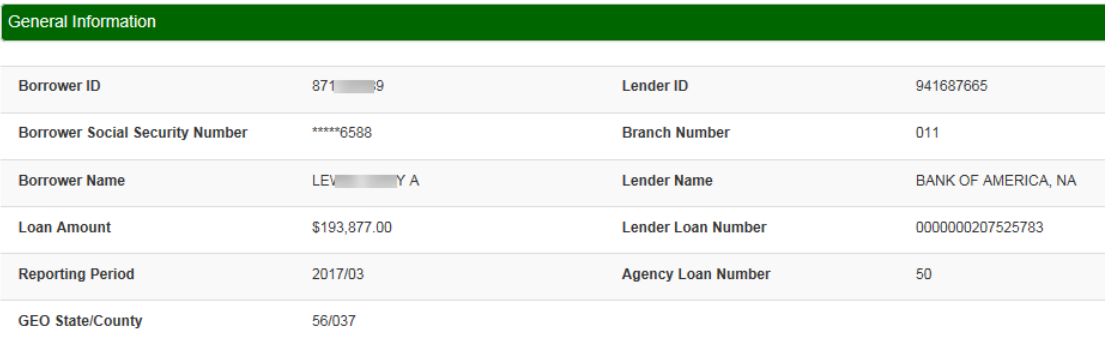

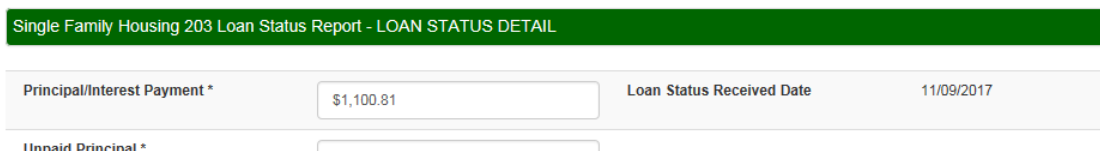

Lender Default Status Correction Example 1: Error Code MA03515 Total Amount Delinquent < 1 month P&I invalid when Default Status indicates the loan is in default. In this case lender entered the Total Amount Delinquent and clicked Submit.

Note: If lender notices additional fields that need correction such as Unpaid Principal, Default Status Code, etc. please correct those fields as well.

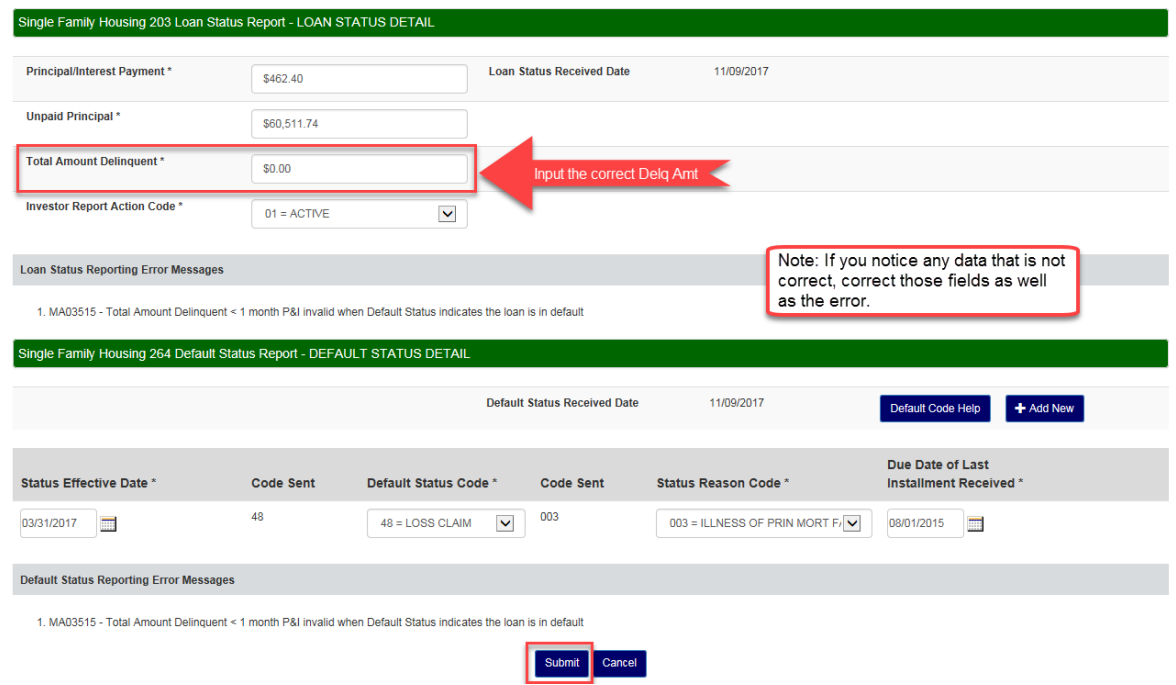

Message box will appear letting the lender know that the changes have been accepted.

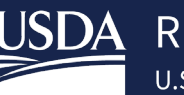

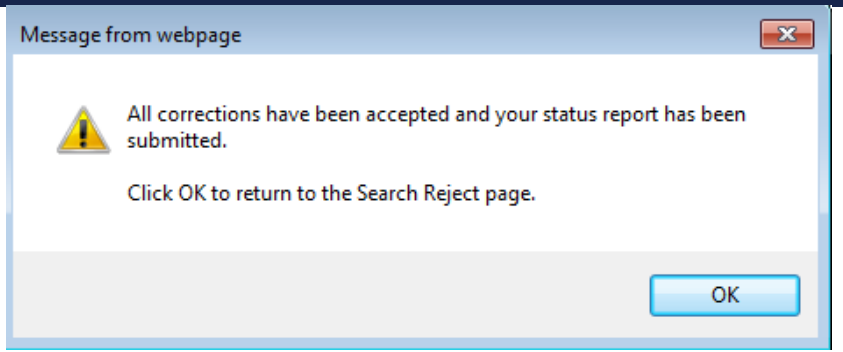

Lender will be returned to the Search Rejected Records homepage and the borrower rejection will be removed. Lender can work the next record or search for a new borrower.

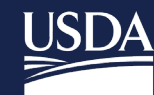

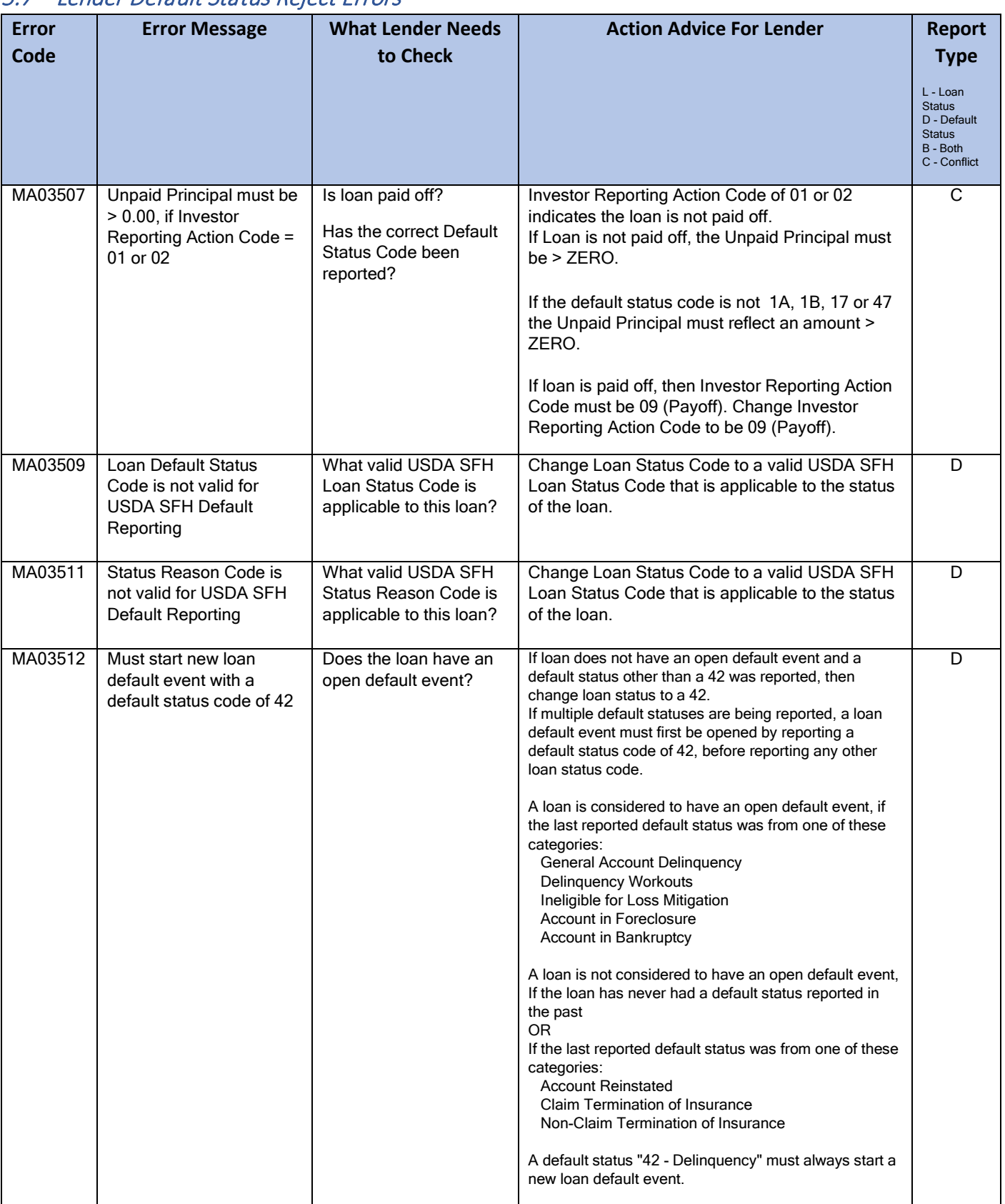

#### <span id="page-26-0"></span>5.7 Lender Default Status Reject Errors

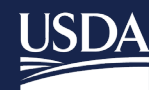

# USDA Rural Development

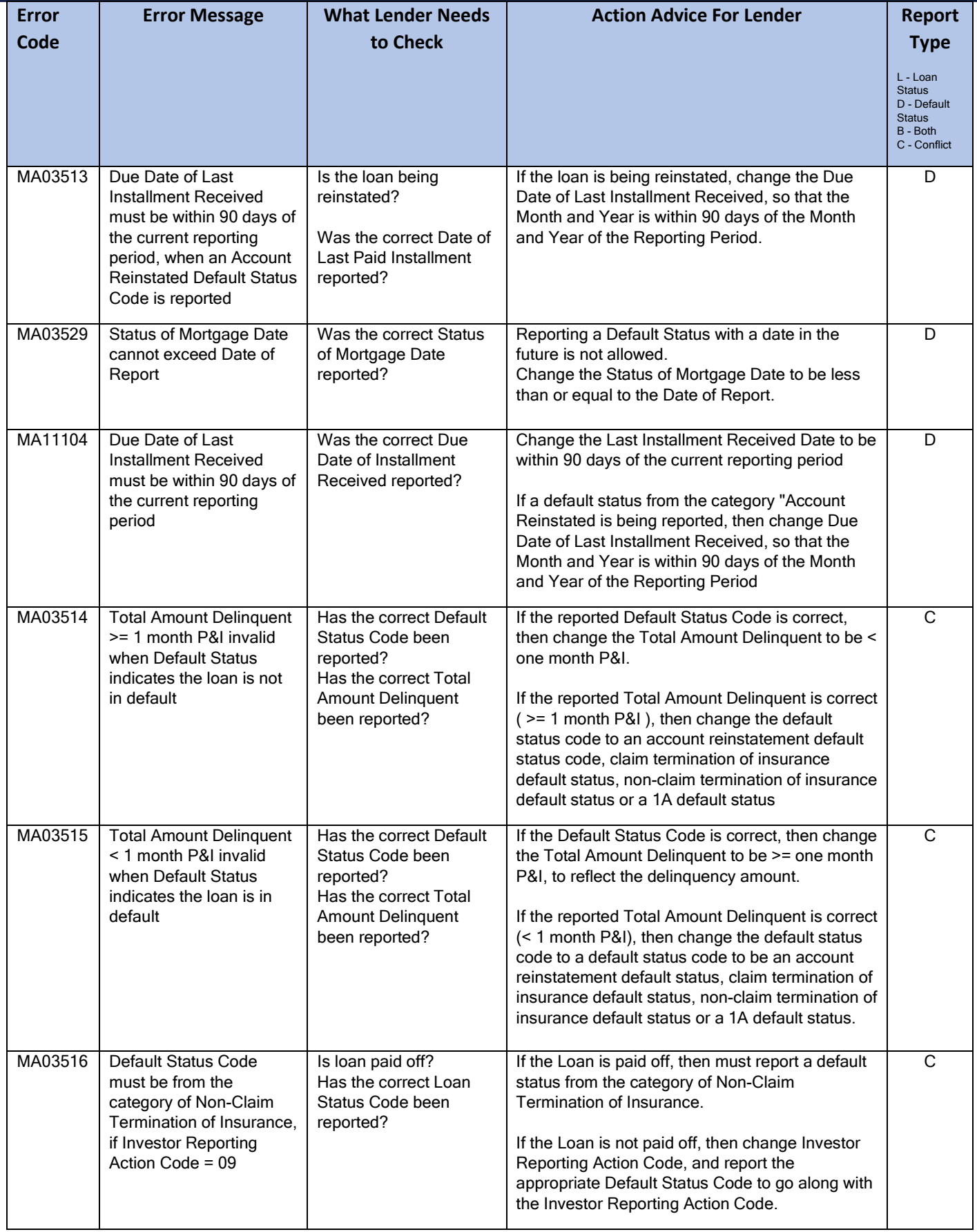

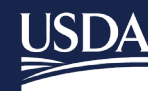

# USDA Rural Development

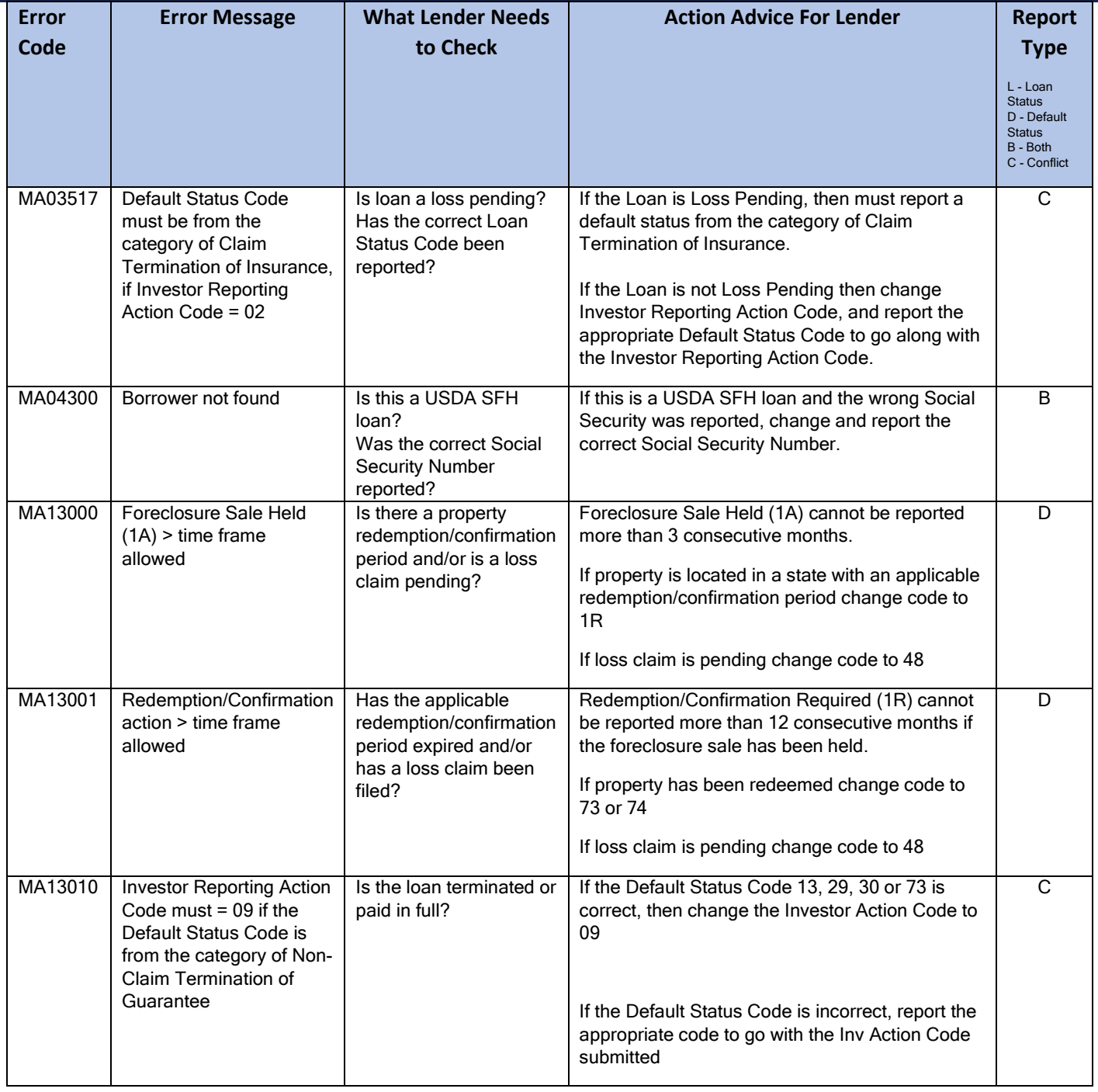

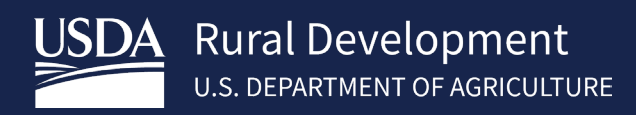

# <span id="page-29-0"></span>5.8 Default Status Codes and Usage

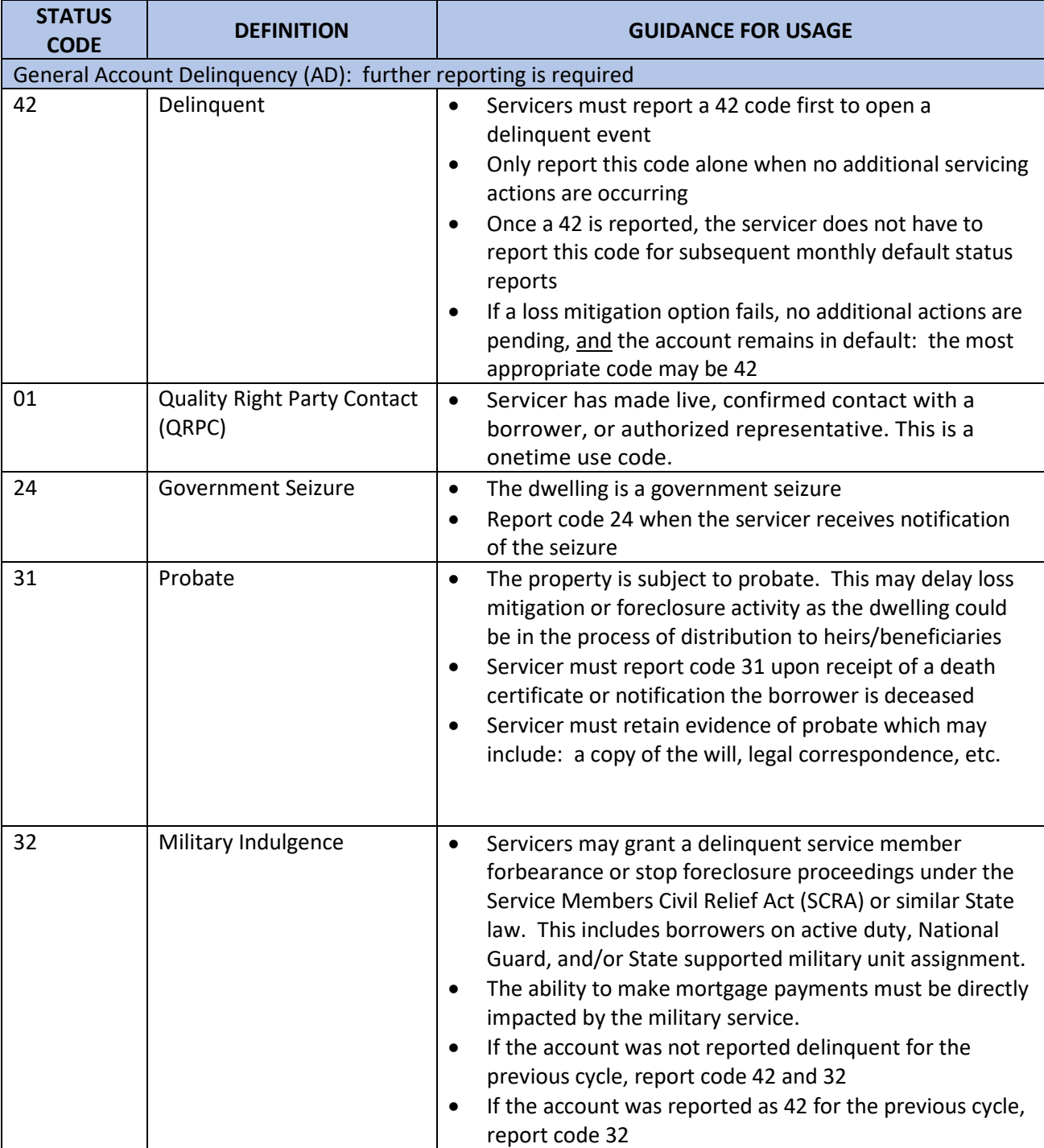

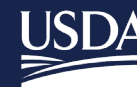

USDA Rural Development

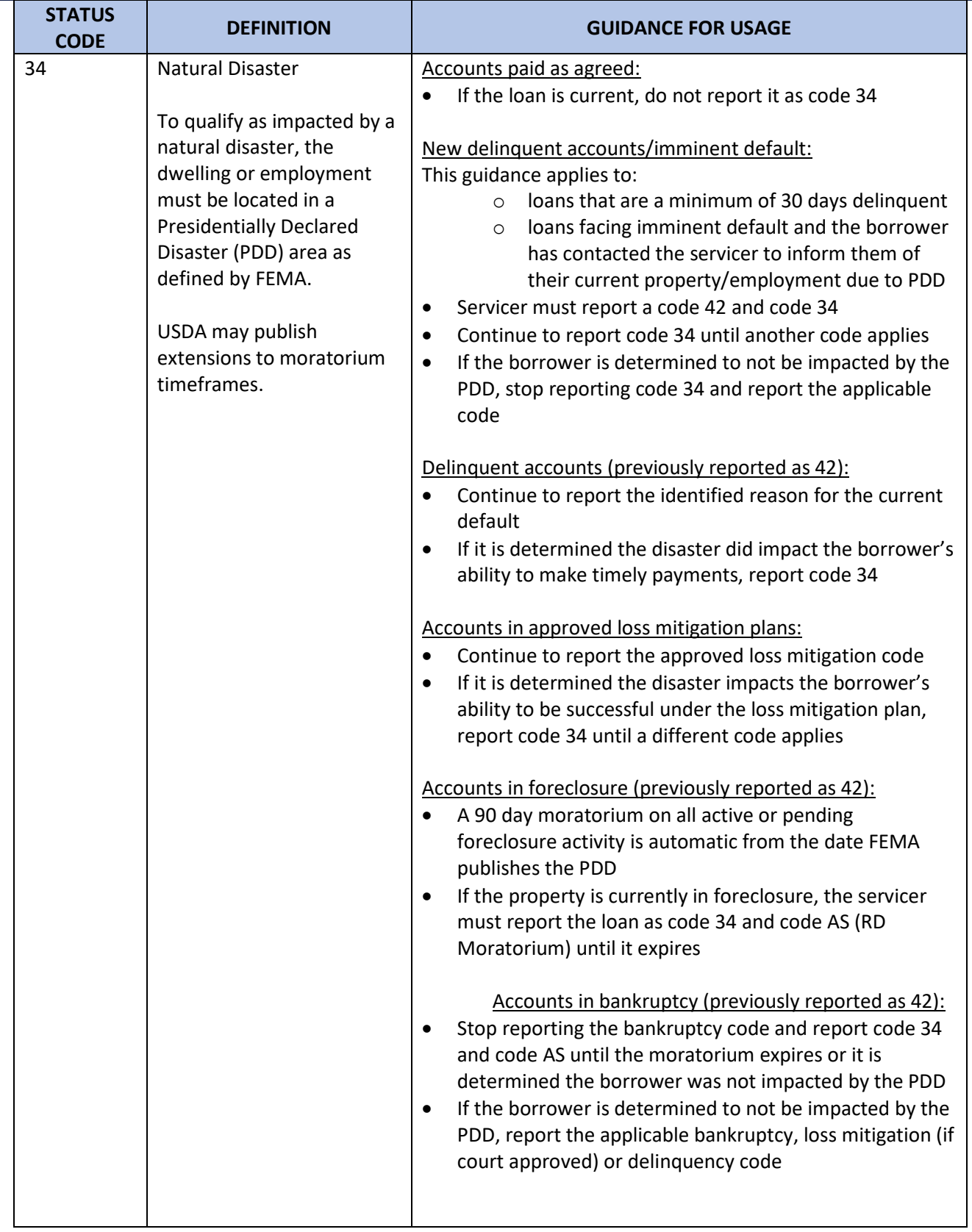

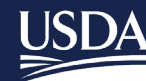

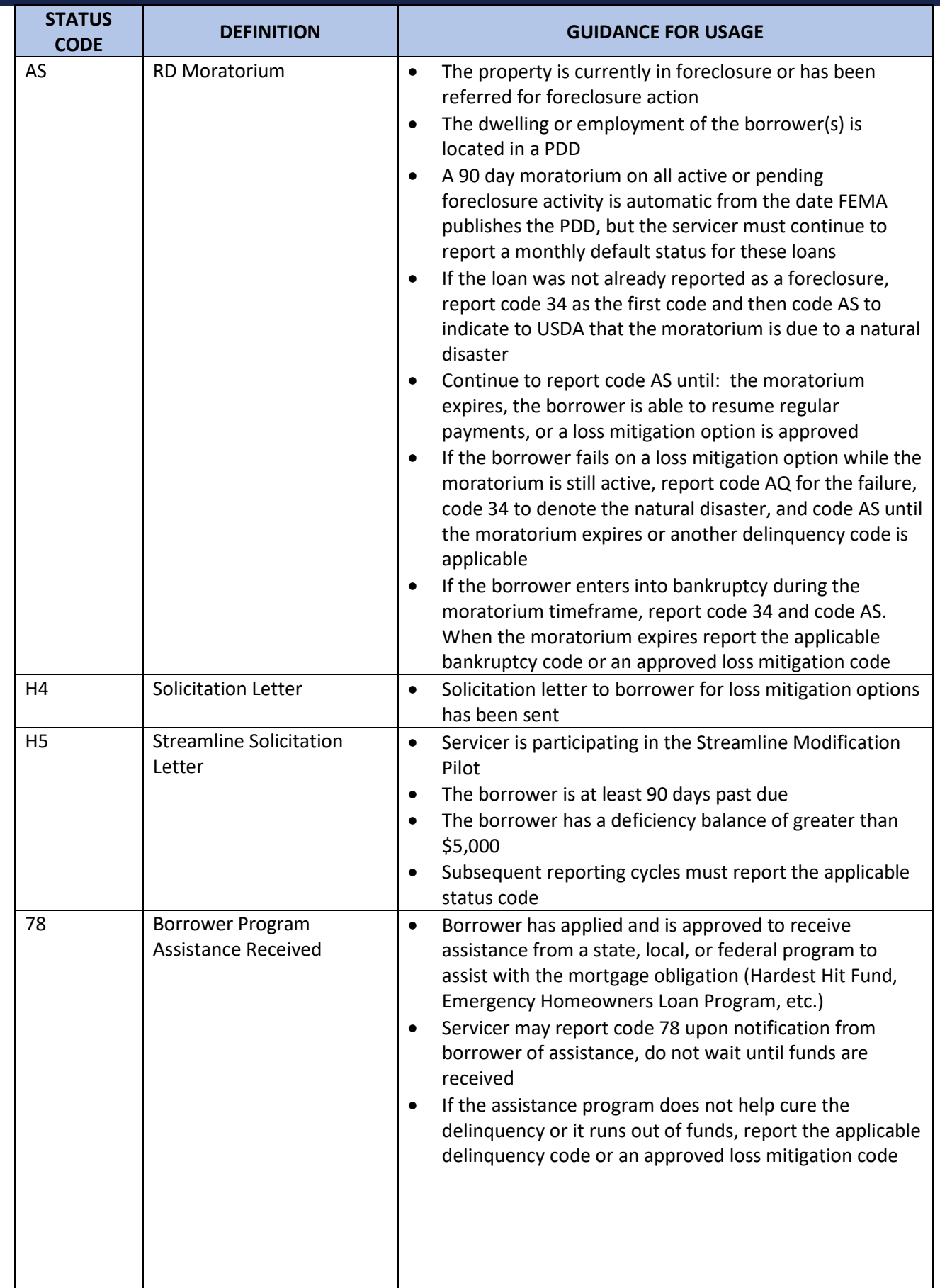

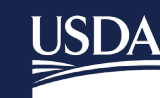

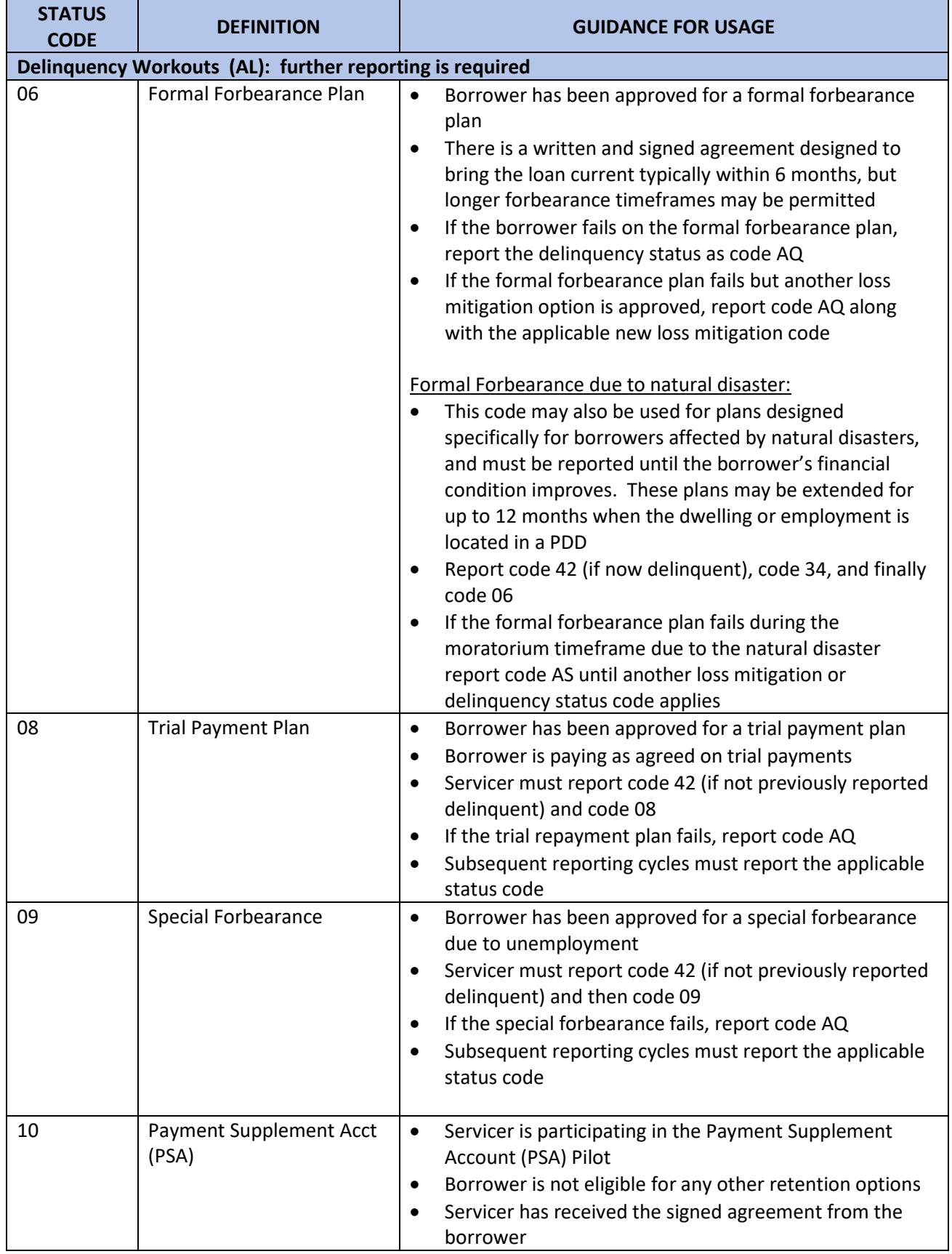

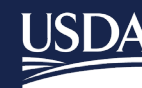

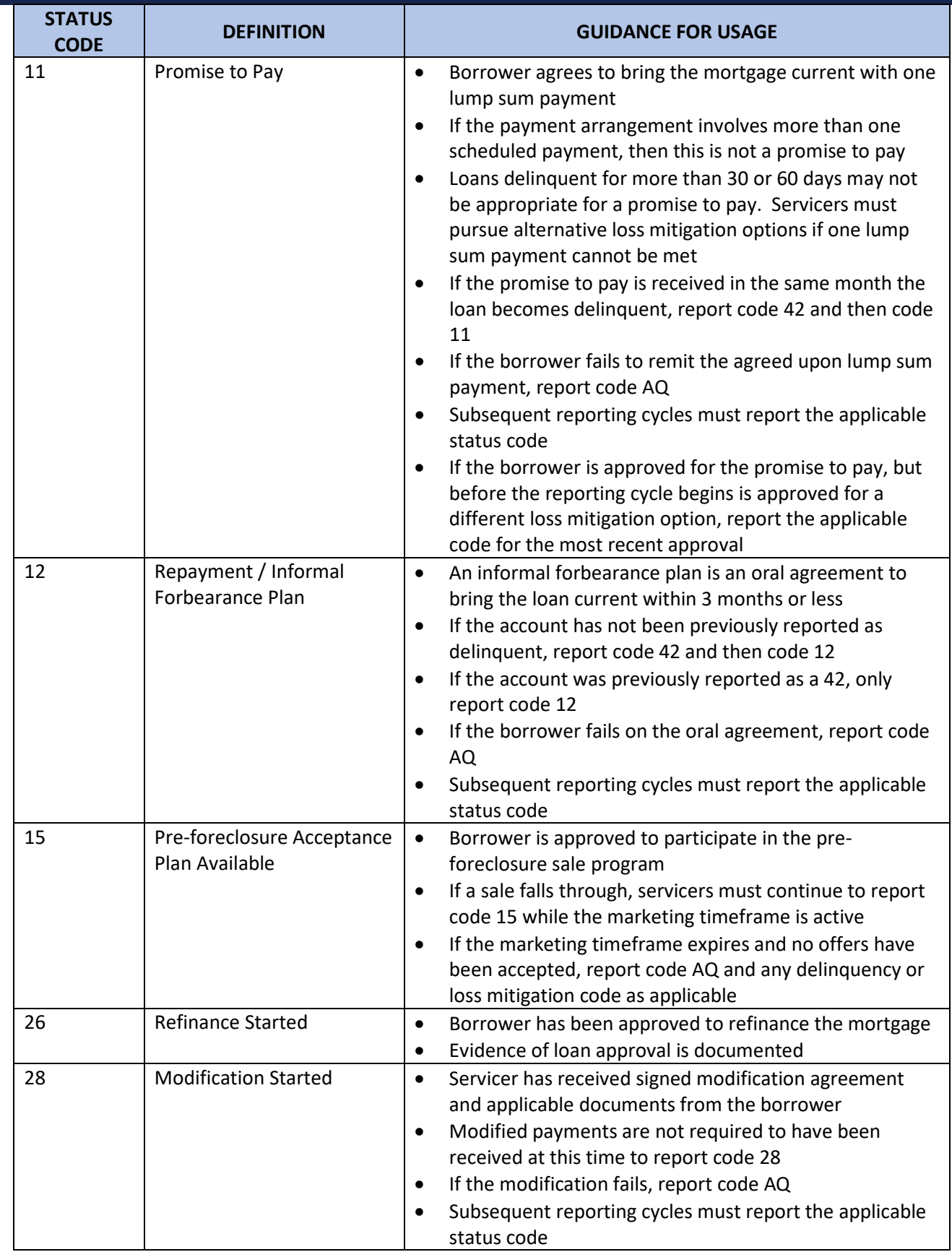

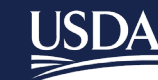

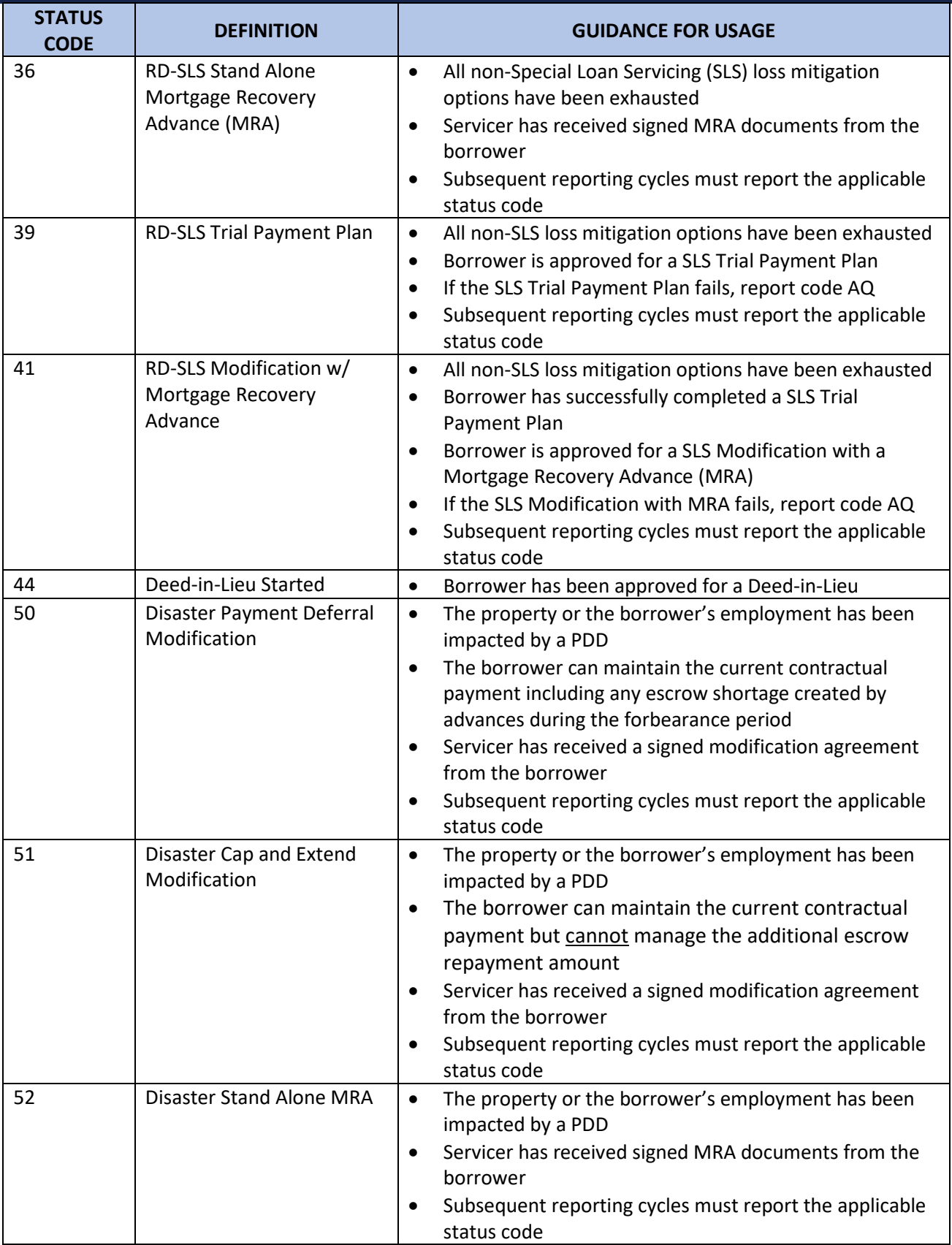

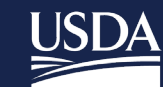

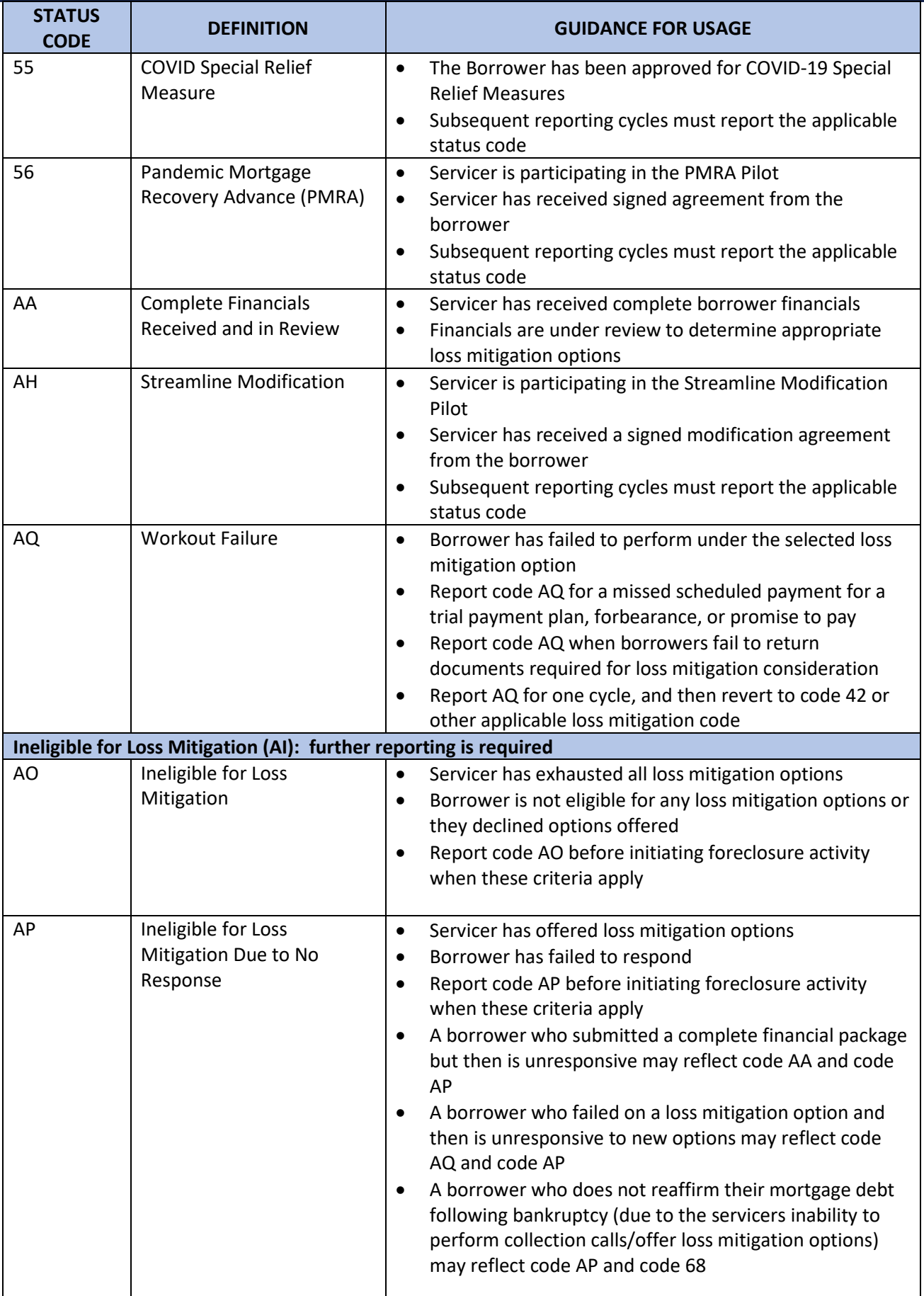

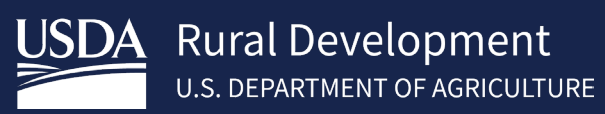

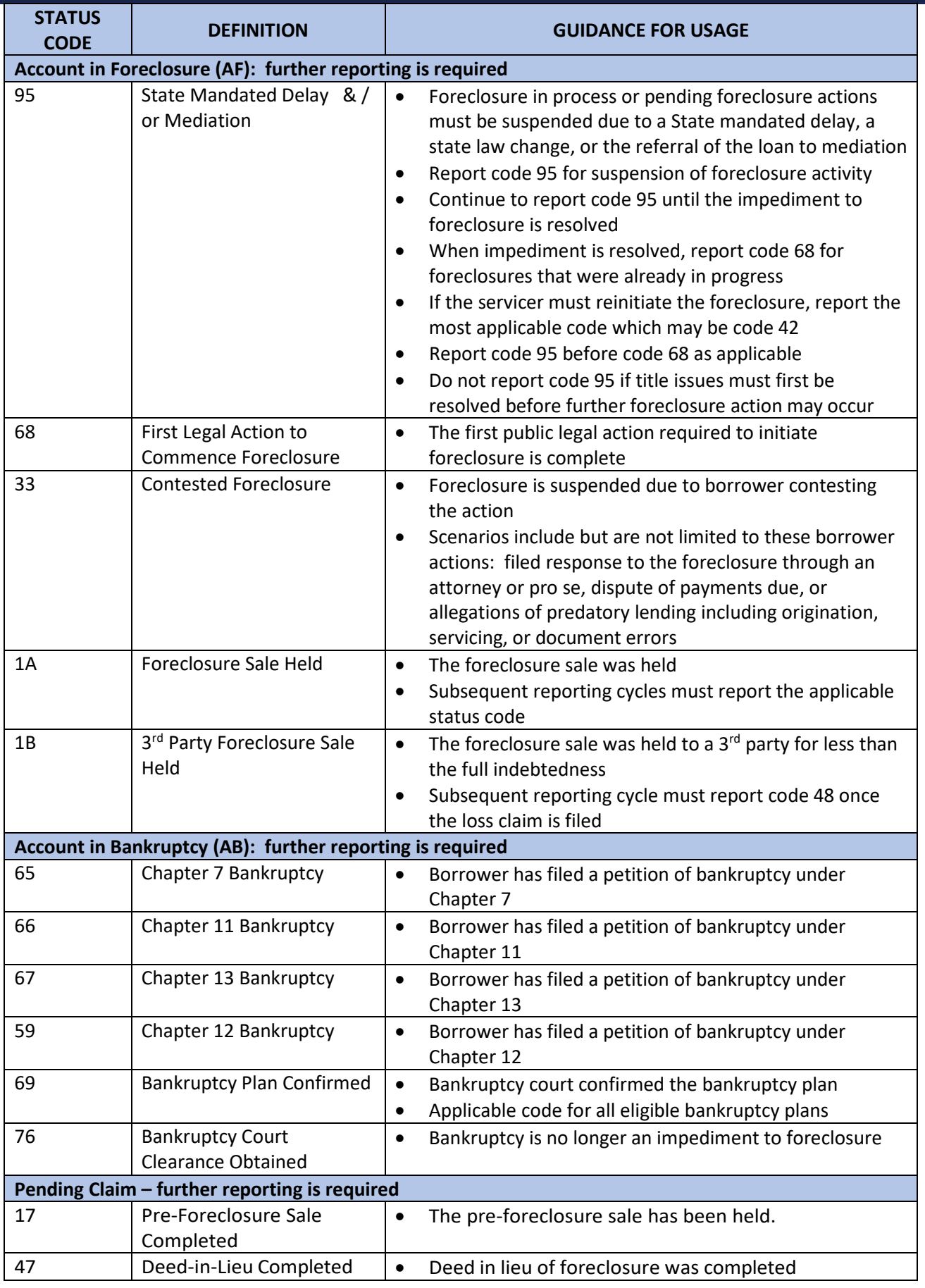

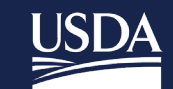

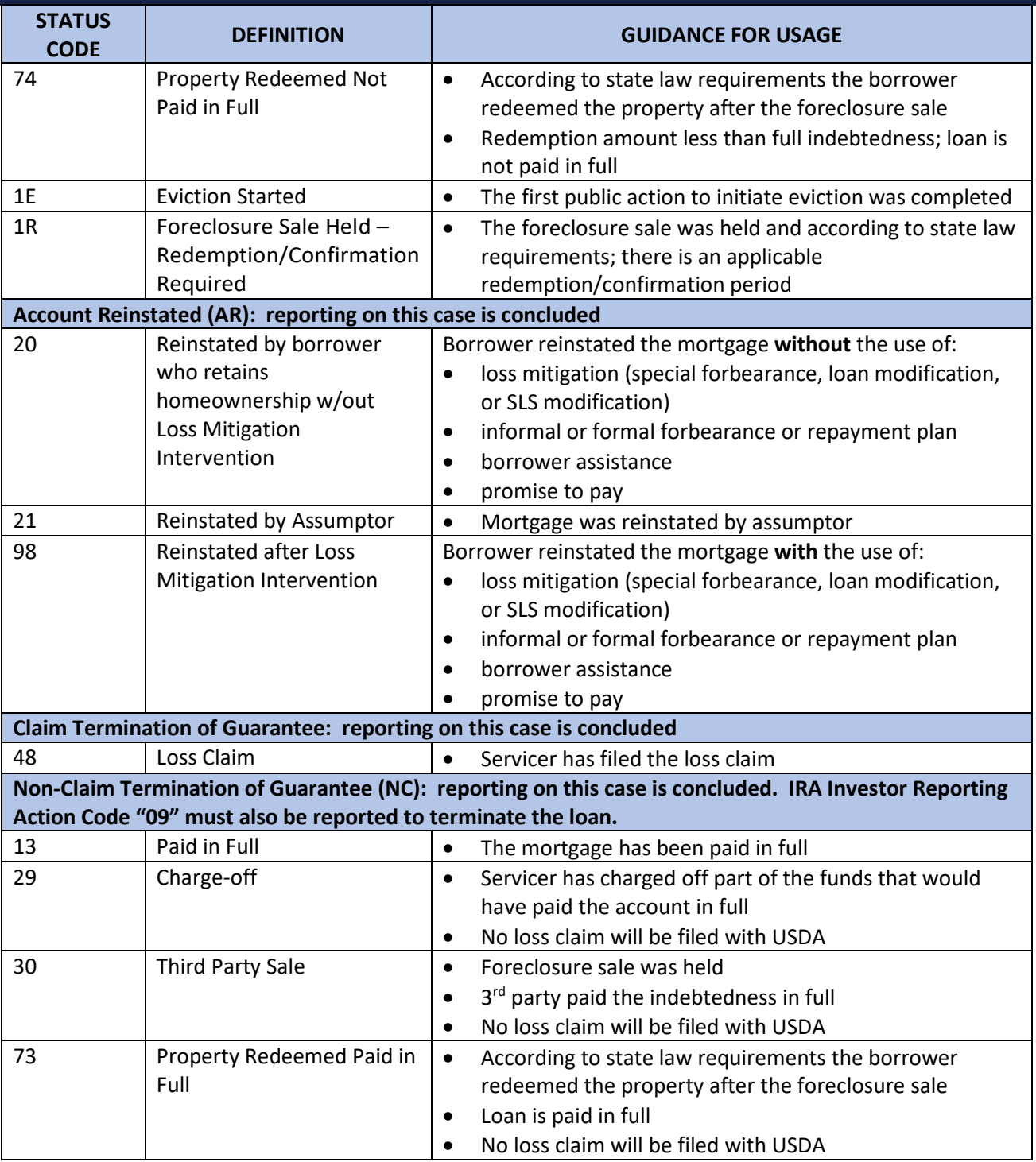

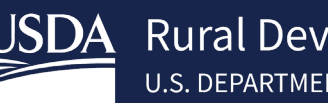

### <span id="page-38-0"></span>5.9 Default Status Codes and Usage

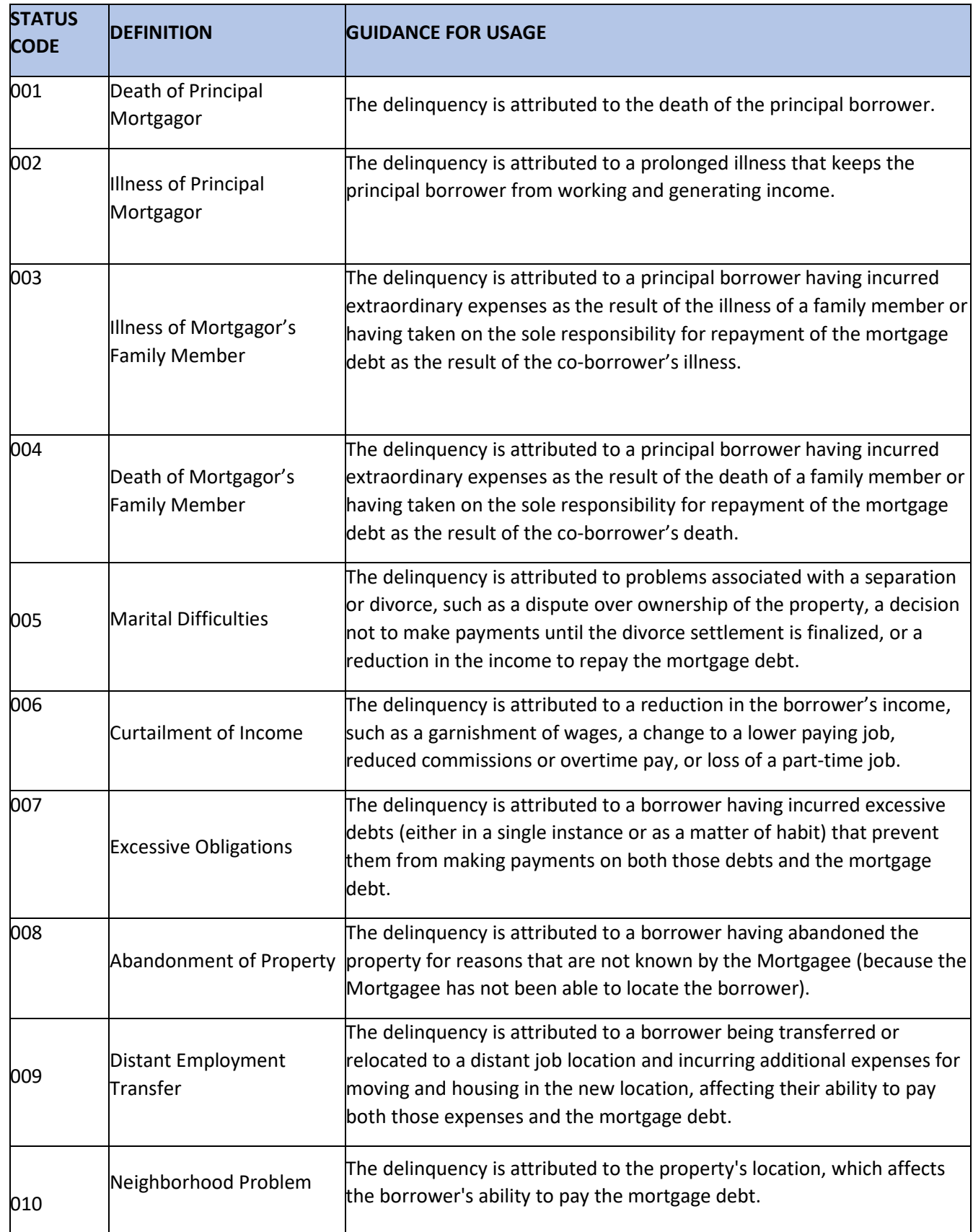

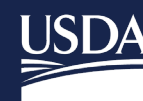

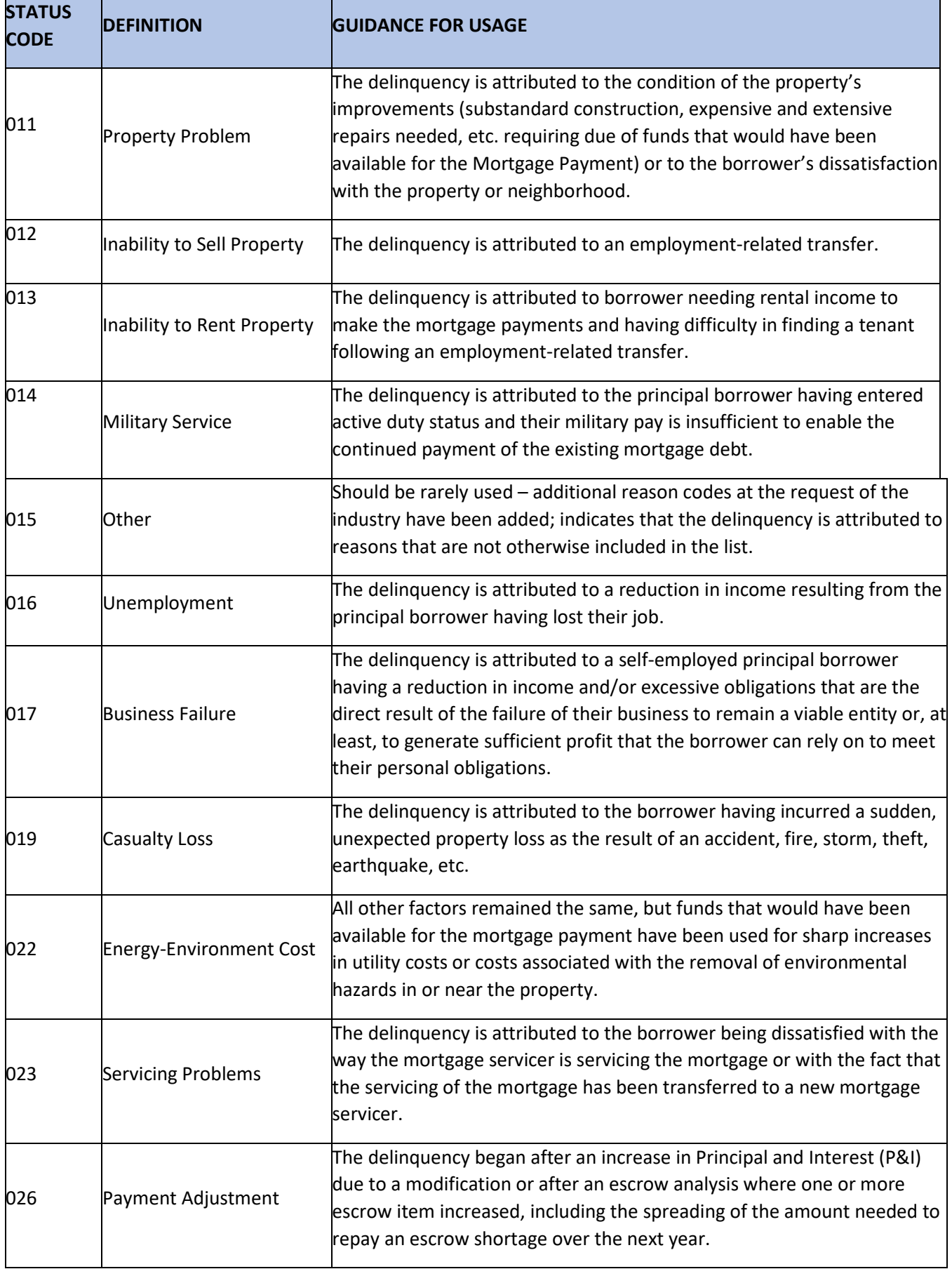

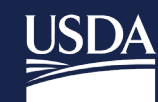

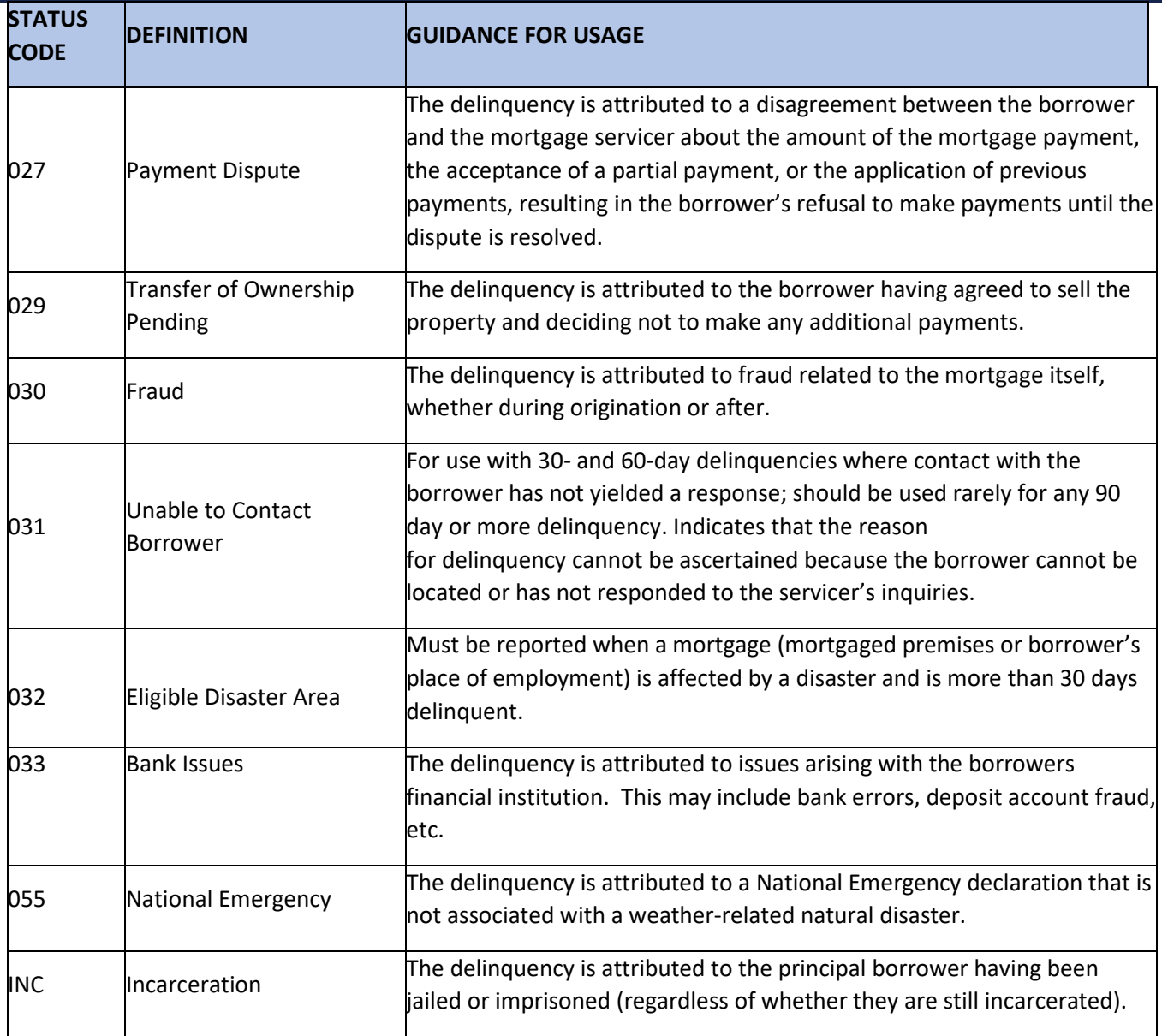

# <span id="page-40-0"></span>6 Contact US

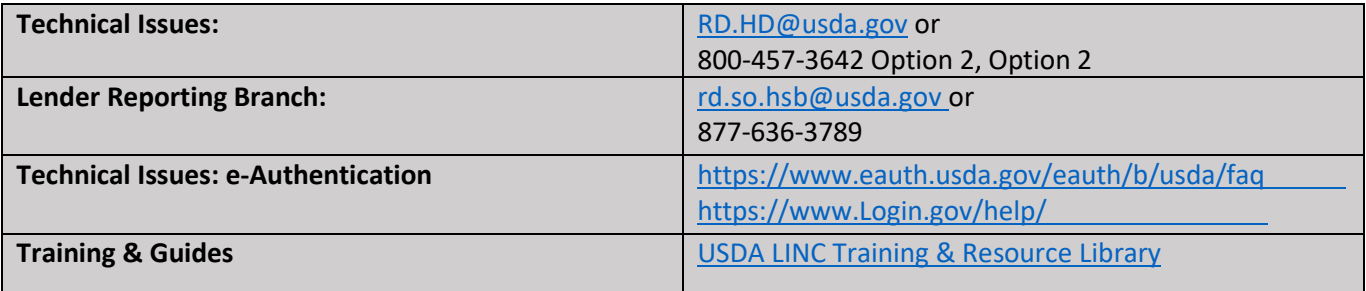